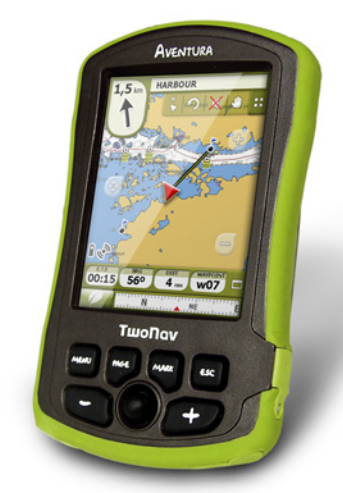

# **Quick Guide**

**guía rápida GUIDE DE DÉMARRAGE RAPIDE SCHNELLSTARTANLEITUNG GUIARÁPIDO GUIADIAVVIO RAPIDO SNELGIDS SZYBKAINSTRUKCJA**

# **English**

Thank you for purchasing a TwoNav GPS device.

CompeGPS devotes all its experience and effort to enable you get the best out of outdoor activities such as hiking, cycling, geocaching,…

New developments are based on suggestions and feedback from users like yourself. If you would like to share your ideas and proposals with CompeGPS, feel free to do it at:

http://compegps.uservoice.com

If you have any questions or problems during the usage of our products, please contact the technical department of CompeGPS at On-line support service: http://support.compegps.com

# **The device**

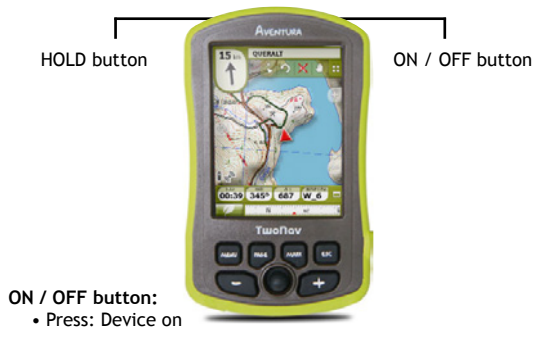

#### **HOLD button:**

- Short press: Lock / Unlock the device
- Large press: Lock / Unlock the device and turn off the screen

#### **MENU button:**

- • Short press: Menu
- • Large press: Without assignation

#### **PAGE button:**

- • Short press: Data page
- • Large press: Without assignation

#### **MARK button:**

- Short press: Create waypoint
- Large press: Create and edit waypoint

#### **ESC button:**

- • Short press: Recenter map
- • Large press: Screenshot

**Note:** You can customize button functions from *'Menu > Settings > System > Keys'.*

# **Mounting**

- **• Battery**
	- 1. Open the battery compartment by making 4 complete anti-clockwise turns, using the opening ring (pull strongly to fully remove the cover compartment). Do not force the opening ring.
	- 2. Place the Li-Ion battery inside the compartment (battery included inside the product box),

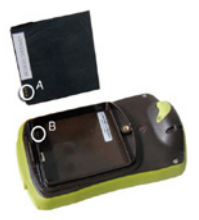

positioning the three battery unit contacts on top of the permanent connectors within device.

- 3. Restore the battery compartment.
- **• SD card**
	- 1. Open the card compartment in the lower part of the device.
	- 2. Place the SD card inside the compartment. Card's sticker must face the back side of the device.
	- 3. Restore the card compartment taking care that it is correctly fitted again.

## **Recharge**

You can recharge the battery of the GPS by plugging the device to the USB charger. Battery life can be extended by decreasing the level of the backlight of the screen or by turning off the screen

when not in use (setting the automatic power off or by pressing the standby mode, long press on *'HOLD'* button).

Configure the options from *'Menu > Settings> System > Autonomy'*. Lithium batteries as well as additional accessories can be bought from www.compegps.com

## **Care instructions**

Never soak the device into water, not even when all compartments are sealed. Avoid vibration or harsh movements on the device while USB port is connected, vibrations may damage USB port and thus void any warranty.

## **Calibration**

From *'Menu > Settings > System > Calibration'* GPS instruments can be adjusted:

- **• Screen:** Calibrate the screen in case you notice inaccuracies while using the touchscreen.
- **• Compass:** Before the departure it is very important to calibrate the compass.
- **• Barometer:** By default this is automatically calibrated. To access the calibration tools: *'Menu > Settings > Navigation > Altitude'.*

## **Interface**

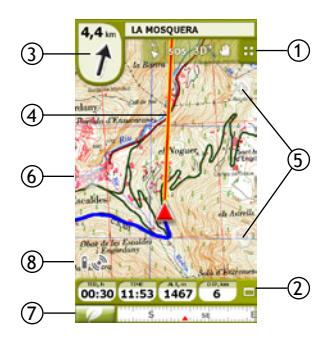

- 1. **Toolbar:** By default the following tools are presented:
	- • **Page:** Get access to data pages.
	- 2D-3D: Perspective alternation. 3D view can be displayed in case of having a relief map (CDEM) and a raster map.
	- • **Map orientation:** Current direction or north.

**Note:** You can customize button functions from *'Menu > Settings > Display > Toolbar'*.

- 2. **Databar:** Altitude, speed, distance to destination and time (customizable). Long press on any data field in order to change their content.
- 3. **GOTO arrow:** Direction and distance in which the next waypoint is located. When following a track, this indicates the direction.
- 4. **Guide line (waypoint / track direction):** Joins your present position to the place you are heading (track or next waypoint).
- 5. **Zoom+ / Zoom-**
- 6. **Recenter:** Centers the map to your current position after being moved.
- 7. **Main Menu**
- 8. **Status:** Summary status of the battery and GPS connection. Press to access to the status window and to adjust parameters such as brightness or track recording.

**Note:** The GPS icon changes to *'connected with position'* when receiving position data. Reception position requires good sky visibility and may take several minutes after turning on the GPS unit.

## **Maps**

TwoNav automatically opens the best map for your current position. If you prefer to manage your maps manually, disable *'Auto-open maps'* option of *'Menu > Settings > Display > Automap'*. You can see the available maps from *'Menu > Data > Maps'*. In order to open a map, click on it. To close it, uncheck the box of the left side. You can purchase additional maps from www.compegps.com

**Note:** You can also transfer maps from CompeGPS Land application (Windows / Mac).

## **Waypoints, routes and tracks**

In addition to maps, you can also work with different position references for guidance: waypoints (separate points), routes (a sequence of waypoints), tracks (itinerary *'footprint'*),... You can get these references by creating them yourself or from other sources (friends, webs, annual meetings, etc...). Manage your own waypoints, routes and tracks from *'Menu > Data'*. In order to open an item, click on it. To close it, uncheck the box of the left side.

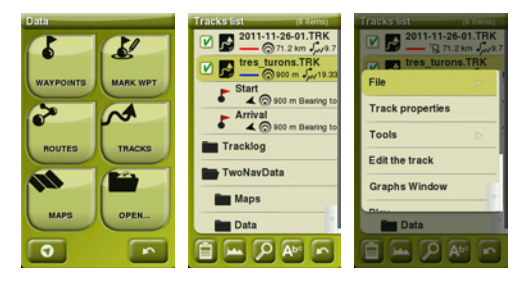

You can review the properties of any item by marking a check on it and pressing the  $\Box$  button of the bottom side of the list.

**Note:** TwoNav uses contextual menus in order to get access to the most used functions. To open the contextual menu of any element (track, map, waypoint…), press on it for one second.

# **Creation of waypoints, routes and tracks**

You can reference positions by using 3 different modes:

• **From data lists** at *'Menu > Data'*, by clicking *'Create waypoint'* or *'Create Route'*.

- • **On the map:**
	- 1. Do a long press on the map location where you want to create a reference, context menu is opened.
	- 2. Select *'New'* and choose the type of item that you want to create (waypoint, route, track or favorite).
	- 3. Fill in the basic information of the item.
	- 4. If you create a route or track, click constantly on the map in order to create the following points (waypoints are only based on single point with no union between them). Once finished press *'Close edition'* at the toolbar.
- • **On the current position:**
	- **Waypoints:** Press *'Mark WPT here'* at the toolbar.

**Note:** You can customize button functions from *'Menu > Settings > Display > Toolbar'*.

◦ **Tracks:** *Track's 'footprints'* are recorded inside the GPS folder *'Tracklog'*. You can pause or stop recording the track from the status window.

#### **Navigation modes**

TwoNav has 2 navigation modes which can be selected by pressing the tabs of the main menu:

•  **On-Road:** It uses road map information (V-Map) to automatically calculate the best route to destination and guide you with voice indications for each manoeuvre.

**Note:** On-Road mode is only available in case of having road maps (V-Map).

• **Off-Road:** Route is not automatically created and voice guidance is not provided. The waypoints, routes or tracks that you might create or get from other users are the references for navigation.

# **Vehicles**

You can also choose between several vehicles (*'Menu > Settings > Vehicle'*):

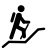

**Pedestrian:** One way street limitations are ignored and highways avoided.

**Bike:** Similar to *'pedestrian'*, but not valid for motorcycles.

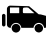

**Car:** Motorcycles should use this mode.

**Boat:** Only for Off-Road navigation. It searches for marine charts and adapt functions for marine navigation (marine units, specific data fields, depth alarms, etc…).

## **Define a destination**

When planning a navigation, you can choose different types of destination. Go to *'Menu > Navigate...'* and select the one that suits better: Waypoint, Route, Track, Geocache, Historic (list of recent destinations, TrackBack (do the track reversely), go home or other favorite locations (locations must be set), bearing and distance, address or point of interest (V-Map is required), selection of destination on the map or by entering the coordinates of the destination.

#### **Management from a computer**

CompeGPS Land is the perfect software to manage all your maps, waypoints, routes and tracks from your own computer. Get the chance to download the latest version of CompeGPS Land from www.compegps.com

Once installed you only need to connect the GPS to the PC and CompeGPS Land will automatically detect the device and display it in the data tree.

While using CompeGPS Land you are able to perform the following operations:

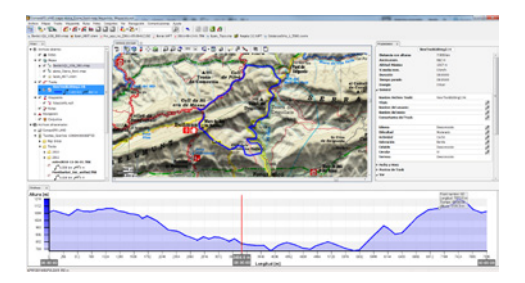

- • Analyze your past and future itineraries with detailed information.
- Prepare your material for the next trip (maps, waypoints, routes and tracks). Once prepared send the materials to your GPS device.
- Share your tracks to social networks (Facebook, Twitter,...).
- Synchronize the GPS device with CompeGPS Land in order to download all the tracks which have been recorded on the device during your latest activities.
- Update the software of the GPS device.
- Fix configuration problems of the GPS device.

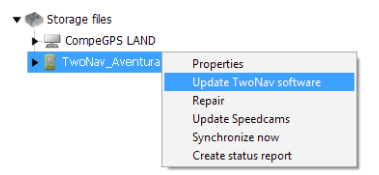

**Note:** Inside the GPS box there is a CD containing CompeGPS Land based on a free basic mode allowing you to get access to the basic functions of the software (communication with GPS, work with a limited number of elements, see the properties of the elements,...). Advanced features require the purchase of a full license.

### **Warranty**

The warranty begins on the day of delivery of the product purchased from COMPEGPS TEAM SL or any official distributor of COMPEGPS TEAM SL and refers to all types of material damage or production defect that could arise under the normal use of the device.

In the case of any claim it will be required to present the original proof of purchase provided together with the product. COMPEGPS TEAM SL and their authorized distributors reserve the right to refuse a warranty repair if these documents are not presented. This warranty does not cover cells, batteries and other consumables. COMPEGPS TEAM SL does not warrant the precision of map material whose intellectual property belongs to third parties.

When proceeding to repair the product, COMPEGPS TEAM SL might be forced to delete the data stored on the device. Please ensure, before shipping the product, to have a backup of all the data of the device. We point out that the factory settings are restored whenever a repair is carried out. COMPEGPS TEAM SL is not liable for the costs deriving from any software configuration, loss of income, data or software loss, nor for any other consequent damages.

If during the repair it is discovered that the defect is not covered by the warranty, COMPEGPS TEAM SL reserves the right to invoice the customer for the expenses incurred by the repair in terms of materials used, work and other costs, after presenting a budget. COMPEGPS TEAM SL does not warrant defects and damages caused by external factors or the user, such as accidental damages, inadequate use or modifications, refits, extensions, use of parts from other manufacturers, carelessness, viruses or software errors, inappropriate transport or packaging.

Warranty extinguishes in case that the defect of the products has been caused by maintenance or repair carried out by other parties than COMPEGPS TEAM SL or any technical service authorized by COMPEGPS TEAM SL for this product. The warranty also expires when the adhesive, safety seals or serial numbers of the product or an integral part of the same have been modified, manipulated or damaged in a way that makes them unreadable.

**Note:** Read all the legal conditions at www.compegps.com

## **Español**

Gracias por adquirir un dispositivo TwoNav.

El equipo de CompeGPS dedica todo su esfuerzo a hacer que actividades como el senderismo, el ciclismo o el geocaching resulten cada día más divertidas, eficientes y seguras.

Los nuevos desarrollos se basan en gran parte en las sugerencias aportadas por usuarios como usted. Si desea compartir alguna idea con nosotros, puede hacerlo desde el sitio web http://compegps.uservoice.com

Si tiene alguna duda o problema sobre nuestros productos, por favor contáctenos a través de nuestro servicio de soporte on-line en http://support.compegps.com

# **El dispositivo**

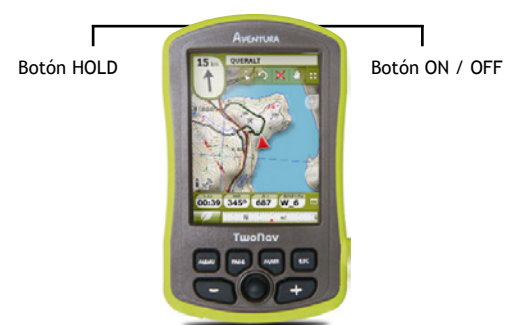

#### **Botón ON / OFF:**

• Pulsación: Encender aparato

#### **Botón HOLD:**

- • Pulsación breve: Bloquea / Desbloquea el dispositivo
- • Pulsación larga: Bloquea / Desbloquea el dispositivo y para la pantalla

#### **Botón MENU:**

- • Pulsación breve: Menú
- • Pulsación larga: Sin asignación

#### **Botón PAGE:**

- • Pulsación breve: Página de datos
- • Pulsación larga: Sin asignación

#### **Botón MARK:**

- • Pulsación breve: Crear waypoint
- • Pulsación larga: Crear i editar waypoint

#### **Botón ESC:**

- • Pulsación breve: Centrar mapa
- • Pulsación larga: Captura de pantalla

**Nota:** Puede personalizar las funciones de las teclas desde *'Menú > Configuración > Sistema > Teclas'.*

# **Montaje**

- • **Bateria**
	- 1. Abra el compartimiento de la batería haciendo cuatro vueltas completas con el anillo de apertura en sentido antihorario (tire con fuerza para extraer por completo el compartimiento). No fuerce la apertura del anillo.

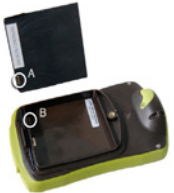

2. Ubique la batería de Li-Ion dentro del compartimento (incluida dentro de la caja del producto). Los tres conectores metálicos de la batería deben estar en contacto permanente con los tres pines de la batería.

- 3. Coloque de nuevo en su sitio el compartimento de la batería.
- • **Tarjeta SD**
	- 1. Abra el compartimento de la tarjeta SD en la parte inferior del dispositivo.
	- 2. Ubique la tarjeta SD en el interior del compartimento (incluida en la caja del producto). En caso de tener la pantalla del dispositivo hacia arriba, la etiqueta de la tarjeta debe orientarse hacia abajo antes de introducirla.

3. Coloque de nuevo en su sitio el compartimento de la tarjeta.

## **Recarga**

Puede recargar la batería enchufando el aparato al cargador USB. Puede alargar la vida de la batería apagando la pantalla cuando no la utilice (apagado automático o activando el modo espera con pulsación larga en la tecla '*HOLD'*) o disminuyendo el nivel de la retroiluminación. Configure las opciones como desee desde *'Menú > Configuración > Sistema > Autonomía'.*

Puede adquirir baterías de litio y otros accesorios adicionales desde www.compegps.com

# **Cuidados**

Nunca sumerja el aparato en agua, ni siquiera cuando todas las tapas estén bien selladas.

Evite las vibraciones o movimientos bruscos mientras el puerto USB esté conectado. Puede deformar el puerto USB, cuya reparación quedaría fuera de garantía.

# **Calibración**

Desde *'Menú > Configuración > Sistema > Calibración'* puede acceder a las herramientas para ajustar los instrumentos del aparato:

- • **Pantalla:** Calibre la pantalla si nota imprecisiones al trabajar con la pantalla táctil.
- • **Brújula:** Es importante calibrar la brújula antes de cada salida.
- • **Barómetro:** Por defecto se calibra automáticamente. Acceda a las configuraciones de calibración desde *'Menú > Configuración > Navegación > Altitud'.*

## **Mapas**

TwoNav abrirá automáticamente el mejor mapa para su posición actual. Si prefiere gestionar sus mapas manualmente, desactive

la función *'Auto. Abrir mapas'* de *'Menú > Configuración > Visualización > Automapa'.* Puede ver los mapas disponibles desde *'Menú > Datos > Mapas'*. Para abrir un mapa pulse sobre él. Para cerrarlo pulse sobre la casilla de su izquierda.

Puede adquirir más mapas desde www.compegps.com

**Nota:** También puede transferir mapas desde la aplicación de Windows / Mac CompeGPS Land.

## **Interfaz**

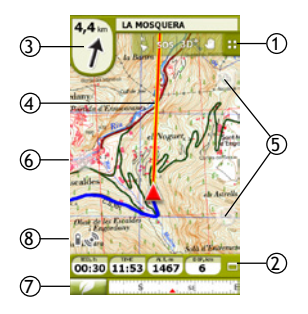

- 1. **Barra de Herramientas:** Por defecto contiene las siguientes herramientas:
	- • **Página:** Permite acceder a las páginas de datos.
	- • **2D-3D:** Alterna la perspectiva. Si dispone de un mapa relieve (CDEM) y un mapa ráster podrá disfrutar de vistas 3D con relieve.
	- • **Orientar mapa:** Dirección actual o norte.

**Nota:** Puede personalizar las funciones de la barra de herramientas desde *'Menú > Configuración > Visualización > Barra de herramientas'*.

- 2. **Barra de datos:** Altura, velocidad, distancia a destino y hora. Puede cambiar el contenido de un campo de datos haciendo una pulsación larga sobre él.
- 3. **Flecha GOTO:** Dirección en la que se encuentra el próximo waypoint. En caso de seguir un track, marcará la dirección de éste.
- 4. **Línea guía (dirección waypoint / track):** Une su posición actual con el lugar dónde debe dirigirse (track o próximo waypoint).
- 5. **Zoom+ / Zoom-**
- 6. **Recentrar:** Centra el mapa en su posición después de haberlo movido.
- 7. **Menú principal**
- 8. **Estado:** Resumen del estado de la batería y de conexión GPS. Pulse para acceder a la ventana de estado y poder ajustar parámetros como el brillo o la grabación de track.

**Nota:** El icono de GPS cambiará a estado *'conectado con posición'* cuando se reciban datos de posición. La recepción de posición requiere buena visibilidad del cielo y puede tardar varios minutos después de haber encendido el aparato.

# **Waypoints, rutas y tracks**

Además de mapas, puede trabajar con diferentes referencias de posición para orientarse: Waypoints (puntos independientes), Rutas (sucesiones de waypoints), Tracks (*'huella'* de un recorrido),…

Puede obtener este tipo de referencias creándolas usted mismo o de otras fuentes (amigos, webs de rutas, organizadores de eventos, etc...).

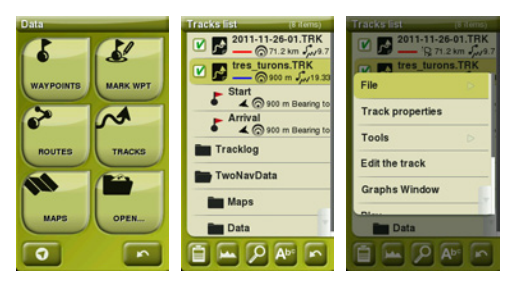

Gestione sus propios waypoints, rutas y tracks desde *'Menú > Datos'*. Para abrir un elemento pulse sobre él. Para cerrarlo pulse sobre

la casilla de su izquierda. Puede consultar las propiedades de cualquier elemento marcándolo en la lista y pulsando el botón **e** de la parte inferior de la lista.

**Nota:** TwoNav utiliza menús contextuales para acceder de manera fácil y rápida a las funciones más adecuadas en cada momento y para cada opción. Para abrir el menú contextual de cualquier elemento (track, mapa, waypoint…), mantenga la presión sobre él durante un segundo.

## **Creación de waypoints, rutas y tracks**

Puede crear referencias de posición de 3 modos:

- • **Desde sus listas** *'Menú > Datos'*, pulsando los botones *'Crear waypoint'* o *'Crear ruta'*.
- • **Directamente sobre el mapa:**
	- 1. Pulse prolongadamente sobre el punto del mapa dónde desee crear una referencia, a continuación se abrirá el menú contextual.
	- 2. Seleccione *'Nuevo'* y elija el tipo de elemento que desea crear (waypoint, ruta, track o favorito).
	- 3. Rellene la información básica del elemento.
	- 4. Si ha elegido crear una ruta o track (los waypoints sólo tienen un punto), pulse sobre el mapa para crear los siguientes puntos. Cuando haya finalizado pulse el botón '*Cerrar edición'* de la barra de herramientas.
- • **Sobre la posición actual:**
	- **Waypoints:** Botón *'Marcar WPT aquí'* en la barra de herramientas.

**Nota:** Puede personalizar las funciones de la barra de herramientas desde *'Menú > Configuración > Visualización > Barra de herramientas'*.

◦ **Tracks:** Su *'huella'* se grabará en la carpeta *'Tracklog'* del dispositivo. Puede pausar o parar la grabación desde la ventana de estado.

# **Navegación**

TwoNav tiene 2 modos de navegación que pueden ser seleccionados con las pestañas del menú principal:

•  **On-Road:** Utilizará la información del mapa de carreteras (V-Map) para calcular automáticamente la mejor ruta a destino y le guiará con instrucciones de voz para cada maniobra.

**Nota:** El modo On-Road sólo está disponible si dispone de un mapa de carreteras V-Map.

•  **Off-Road:** La ruta no se calculará automáticamente y no habrá instrucciones de voz. Waypoints, rutas o tracks que pueda crear o conseguir de otros usuarios serán las referencias para la navegación.

# **Vehículos**

También puede elegir entre varios vehículos (*'Menú > Configuración > Vehículo'*):

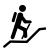

**P** $\sim$  Peatón: Las limitaciones en el sentido de las calles no se tendrán en cuenta y se evitarán las autopistas.

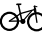

**Bicicleta:** Parecido a *'peatón'* aunque no válido para motocicletas.

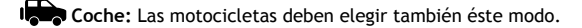

**Barco:** Sólo para navegación Off-Road. Buscará cartas náuticas y adaptará las funciones a la navegación marina (unidades marinas, campos de datos específicos, alarmas de profundidad, etc.).

## **Definir un destino**

Puede elegir distintos tipos de destino para su navegación. Vaya a *'Menú > Navegar…'* y seleccione el que más le convenga:

Waypoint, Ruta, Track, Geocache, Histórico (lista de destinos recientes, TrackBack (deshacer el camino), Ir a casa u otro lugar Favorito (deberá definir su ubicación primero), Rumbo y distancia, Dirección o punto de Interés (es necesario un mapa de carreteras V-Map), seleccionando sobre el mapa o introduciendo unas coordenadas.

## **Gestión desde un ordenador**

CompeGPS Land es el software de PC ideal para gestionar todos sus mapas, waypoints, rutas y tracks cómodamente desde su ordenador personal. Puede obtener la última versión de CompeGPS Land desde www.compegps.com

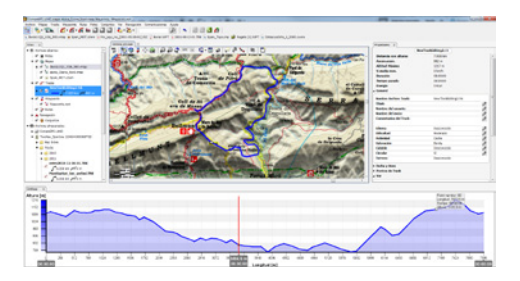

Después de instalarlo, sólo deberá conectar el GPS al PC y CompeGPS Land detectará automáticamente el dispositivo y lo mostrará en el árbol de datos. Desde CompeGPS Land podrá realizar las siguientes operaciones:

- Analizar con todo lujo de detalles sus salidas pasadas y futuras.
- Preparar los datos para la siguiente salida (mapas, waypoints, rutas y tracks) y enviarlos al dispositivo GPS.
- • Compartir sus tracks en redes sociales (Facebook, Twitter,…).
- • Sincronizar CompeGPS Land con su GPS para que descargue todos los tracks nuevos que haya ido grabando en el dispositivo durante sus salidas.
- Realizar actualizaciones del software de su GPS.
- • Reparar posibles desconfiguraciones del GPS.

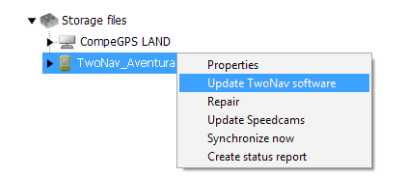

**Nota:** Dentro de la caja del GPS encontrará un CD que contiene CompeGPS Land en modo básico gratuito permitiéndole acceder a las funciones más elementales de gestión (comunicación con el GPS, apertura de un número limitado de elementos, consulta de propiedades de los elementos,…). Las funciones avanzadas requieren la compra de una licencia completa.

# **Garantía**

La garantía de producto empieza a contar el día de entrega del producto adquirido a COMPEGPS TEAM, SL o a un distribuidor oficial de COMPEGPS TEAM, SL, y se refiere a todo tipo de daños de material y de producción que pueden surgir durante el uso normal. En caso de reclamación será necesario presentar el comprobante de compra original que acompaña al producto.

En caso de darse un fallo en su producto cubierto por esta garantía, COMPEGPS TEAM, SL asegura su reparación o sustitución, en el marco del principio de la proporcionalidad.

Esta garantía no cubre pilas, baterías y otros consumibles. COMPEGPS TEAM, SL no garantiza la exactitud del material cartográfico cuya propiedad intelectual es de terceros.

COMPEGPS TEAM, SL no asume la responsabilidad de los costes de una configuración de software, de pérdidas de ingresos, de la pérdida de datos o de software, ni de otros daños consecuenciales.

Si durante la reparación se comprobase que se trata de un fallo no cubierto por la garantía, COMPEGPS TEAM, SL se reservará el derecho a facturar al cliente los gastos originados por la

reparación en cuestión de material, trabajo y demás gastos, después de presentar un presupuesto.

COMPEGPS TEAM, SL no asume la garantía de fallos y daños originados por influencias externas o del mismo usuario, daños accidentales, uso inadecuado, así como modificaciones, reformas, ampliaciones, uso de piezas procedentes de otros fabricantes, descuido, virus o errores de software, transporte inadecuado, o embalaje inadecuado.

La garantía se extingue en caso de que el fallo del producto se haya ocasionado durante un mantenimiento o una reparación efectuados por personal ajeno a COMPEGPS TEAM, SL o al servicio técnico autorizado por COMPEGPS TEAM, SL para este producto. La garantía también cesa si los adhesivos, precintos de garantía, o números de serie del producto o de una parte integrante del mismo se han modificado, manipulado, o dañado de modo que sean ilegibles.

**Nota:** Consulte la totalidad de las condiciones legales en www.compegps.com

## **Français**

Nous vous remercions pour l'acquisition de ce dispositif TwoNav. L'équipe de CompeGPS fait tout son possible pour vous permettre de pratiquer vos activités telles que la randonné, le cyclisme ou encore le Geocaching d'une façon plus sûre, efficace mais aussi plus amusante.

Les nouveautés apportées à nos logiciels se basent pour la plupart sur les suggestions d'utilisateurs comme vous. Si vous aussi vous souhaitez apporter votre contribution et partager avec nous vos idées, n´hésitez pas à le faire depuis

http://compegps.uservoice.com

D'autre part, si vous rencontrez des difficultés ou si vous avez des doutes sur l'utilisation de nos produits, vous pouvez contacter notre équipe technique depuis notre plateforme de support en ligne http://support.compegps.com

## **Le dispositif**

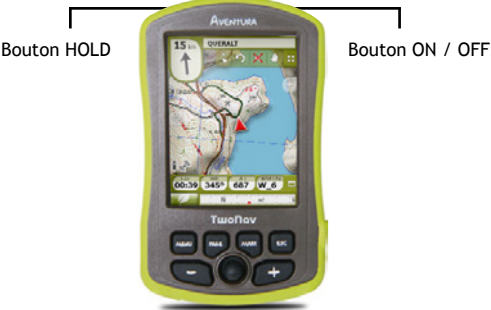

#### 1. **Bouton ON / OFF:**

- • Appui: Allumer l'appareil
- 2. **Bouton HOLD:**
	- • Appui court: Bloquer / Débloquer le dispositif
	- Appui long: Bloquer / Débloquer le dispositif et éteindre l'écran

#### 3. **Bouton MENU:**

- • Appui court: Menu
- • Appui long: Non assigné

#### 4. **Bouton PAGE:**

- • Appui court: Page
- • Appui long: Non assigné

#### 5. **Bouton MARK:**

- • Appui court: Créer waypoint
- Appui long: Créer et éditer waypoint

#### 6. **Bouton ESC:**

- • Appui court: Recentrer carte
- • Appui long: Capture d'écran

**Note:** Vous pouvez personnaliser les fonctions de chacune des touches depuis *'Menu > Réglages > Système > Touches'.* 

# **Montage**

- • **Batterie**
	- 1. Ouvrir le compartiment de la batterie en faisant 4 tours complets à l'aide de l'anneau, dans le sens contraire des aiguilles d'une montre (tirer ensuite avec force pour enlever complètement le compartiment). Ne pas forcer sur l'anneau lors de l'ouverture.

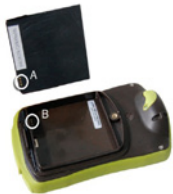

2. Installez la batterie Li-Ion que vous trouverez parmi les autres accessoires dans la boite. Les trois connecteurs métalliques de la batterie doivent être en contact avec les trois connecteurs à l'intérieur du compartiment de batterie.

3. Remettez le compartiment de batterie en faisant attention de bien le placer dans sa partie inférieure, puis fixez-le en tournant l'anneau dans le sens des aiguilles d'une montre jusqu'à ce qu'il retrouve sa position d'origine.

- • **Carte SD**
	- 1. Retirez le bouchon en caoutchouc de la carte SD situé sur la partie inférieure du GPS.
	- 2. Sortez la carte SD de sa boite en plastique et insérez-la dans le dispositif. L'autocollant de la carte SD doit être orienté vers la face arrière du GPS.
	- 3. Refermez le bouchon en s'assurant que celui-ci soit bien enfoncé.

## **Recharge**

Il est possible de recharger la batterie de l'appareil en le connectant au câble USB.

Vous pouvez augmenter l'autonomie de l'appareil en éteignant l'écran lorsque vous ne l'utilisez pas (extinction automatique ou activation du mode veille par un appui long sur la touche '*HOLD'*) ou en diminuant le niveau de luminosité de la retro-illumination.

Configurez les options selon vos préférences depuis *'Menu > Réglages > Système > Autonomie'.* 

Depuis notre site Internet, vous pouvez également acheter des batteries de rechange et autres accessoires www.compegps.com

## **Attention**

Ne pas submergez le dispositif dans l'eau, même lorsque toutes les protections sont correctement fixées.

Evitez toute vibration ou mouvement brusque sur l'appareil lorsque celui-ci est connecté sur le port USB. Cela peut déformer le port USB dont la réparation est hors-garantie.

## **Calibration**

Depuis *'Menu > Réglages > Système > Calibration'*, vous pourrez accéder aux différents outils permettant l'ajustement des instruments de l'appareil:

• **Écran:** Calibrez l'écran si vous notez certaines imprécisions

au moment de travailler avec l'écran tactile.

- • **Boussole:** Il est important de calibrer la boussole avant chaque sortie.
- • **Baromètre:** Par défaut, il se calibre automatiquement. Vous pouvez accéder aux réglages de calibration depuis *'Menu > Réglages > Navigation > Altitude'*.

#### **Interface**

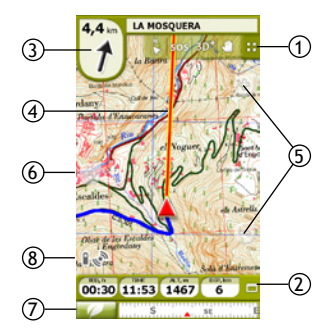

- 1. **Barre d'outils:** Par défaut, elle contient les outils suivants:
	- • **Page:** Permet un accès aux pages de données depuis l'écran.
	- • **2D-3D:** Permet d'alterner entre les différentes perspectives. Si vous disposez d'une carte de relief (format CDEM) ainsi qu'une carte topographique (Raster), vous pourrez profiter de ces vues en 3D avec relief.
	- • **Orienter carte:** Direction actuelle ou orientation Nord.

**Note:** Il est possible de définir les outils disponibles depuis la barre d'outils en vous dirigeant à *'Menu > Réglages > Affichage > Barre d'outils'*.

- 2. **Barre de Données:** Altitude, Vitesse, Distance et temps à l'arrivée. Vous pouvez modifier le contenu d'un champ d'information depuis un appui long sur celui-ci.
- 3. **Flèche GOTO:** Direction dans laquelle se trouve le prochain waypoint. Lorsque l'on suit une trace, elle marquera la direction de celui-ci.
- 4. **Ligne guide (direction waypoint / trace):** Permet de relier votre position actuelle au lieu où vous vous dirigez (trace ou prochain waypoint).
- 5. **Zoom+ / Zoom-**
- 6. **Recentrer:** Recentrer la carte à l'écran après avoir déplacé celle-ci.
- 7. **Menu**
- 8. **Statut:** État actuel de la batterie et de la connexion satellite. En accédant à la fenêtre de statut, vous pourrez également ajuster la luminosité de l'écran ou démarrer/stopper l'enregistrement de la trace.

**Note:** L'icône du GPS passera à *'connecté avec position'* au moment où celui-ci recevra les données de position. La réception de position nécessite une bonne visibilité du ciel et peut tarder quelques minutes après l'allumage de l'appareil.

# **Cartes**

TwoNav ouvrira automatiquement la meilleure carte disponible pour votre position actuelle. Si vous préférez définir manuellement la carte à afficher, vous pouvez désactiver la fonction *'Auto-ouvrir cartes'* depuis *'Menu > Réglages > Affichage > Autocarte'*.

Vous pouvez visualiser les cartes disponibles sur l'appareil depuis *'Menu > Données > Cartes'*. Pour ouvrir une carte, il suffit de cliquer dessus. Pour la fermer, décochez la case située à sa gauche.

Accédez dès maintenant à notre large catalogue de cartes depuis www.compegps.com

**Note:** Vous pouvez également transférer vos cartes vers le GPS grâce au logiciel CompeGPS Land disponible sur Windows / Mac.

## **Waypoints, routes et traces**

En plus des cartes, vous pourrez utiliser différents référentiels de position pour votre orientation: Waypoints (points indépendants), Routes (successions de waypoints), Traces (enregistrement d'un parcours, d'une randonnée),…

Vous pouvez obtenir ce type d'information en les créant vousmêmes ou bien depuis une autre source (amis, sites Internet de routes, organisateurs d'évènements, etc,...).

Vous pouvez organiser vos propres waypoints, routes et traces depuis *'Menu > Données'*. Pour ouvrir un élément, cliquez dessus. Pour le fermer, décochez la case située à sa gauche.

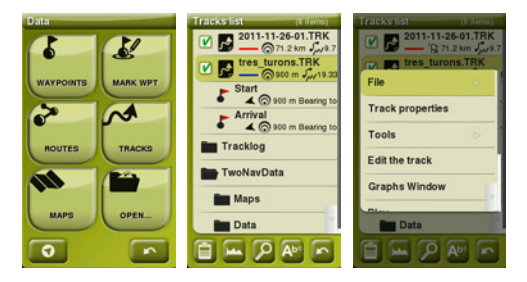

Vous pouvez consulter les propriétés de chaque élément en le cochant puis en appuyant sur l'ícône situé en bas à gauche de l'écran.

**Note:** TwoNav utilise les menus contextuels pour accéder de manière rapide et facile aux fonctions les plus appropriées selon le moment et pour chaque option. Pour ouvrir le menu contextuel d'un élément (trace, carte, waypoint…), effectuer un clic long de quelques secondes sur celui-ci.

#### **Création de waypoints, routes et traces**

Vous pouvez créer des référentiels de position de 3 manières:

- **• Depuis la liste** *'Menu > Données'*, en cliquant sur les boutons *'Créer waypoint'* ou *'Créer route'*.
- **• Directement sur la carte:**
	- 1. Faire un long clic sur un point de la carte où vous souhaitez créer un référentiel. Le menu contextuel s'ouvre alors.
- 2. Sélectionnez *'Nouveau'* et choisissez le type d'élément que vous désirez créer (waypoint, route, trace...)
- 3. Complétez l'information basique de l'élément.
- 4. Si vous avez choisi de créer une route ou trace (les waypoints se composent d'un unique point), cliquez sur la carte pour définir les points suivants. Une fois terminé, cliquez sur le bouton *'Fermer édition'* depuis la barre d'outils.
- **• Sur la position actuelle:**
	- **Waypoints:** Bouton *'Créer WPT ici'* depuis la barre d'outils.

**Note:** Il est possible de définir les outils disponibles depuis la barre d'outils en vous dirigeant à *'Menu > Réglages > Affichage > Barre d'outils'*.

◦ **Traces:** Vos traces seront enregistrées dans le dossier *'Tracklog'* de l'appareil. Il est possible de mettre en pause ou de stopper l'enregistrement depuis la fenêtre 'Statut'.

## **Navigation**

TwoNav propose 2 modes de navigation, qui peuvent être sélectionnés depuis les onglets du menu principal:

• **On-Road:** Utilise les informations de la carte routière (V-Map) afin de calculer automatiquement la meilleure route à suivre pour atteindre votre destination. Profitez également de la navigation routière pour vous guider vocalement à chaque manœuvre.

**Note:** Le mode On-Road sera seulement disponible si vous disposez d'une carte routière V-Map sur l'appareil.

• <sup>1</sup> Off-Road: La route ne sera pas créée automatiquement et le guidage vocal ne sera pas activé. Les waypoints, routes ou traces que vous aurez créés ou téléchargés sur un site Internet vous serviront de références lors de la navigation.

# **Véhicules**

Vous pouvez également choisir entre plusieurs véhicules *('Menu > Réglages > Véhicule'):*

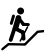

**Piéton:** Les limitations de vitesse seront ignorées et les autoroutes évitées.

**Vélo:** Similaire au mode *'piéton'*. Ne pas utiliser ce mode en moto.

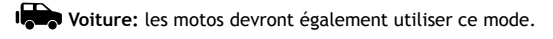

**Bateau:** Seulement disponible en mode Off-Road. Les cartes marines seront chargées et les fonctions spécifiques à la navigation marine seront ajoutées (unités marines, champs de données spécifiques, alarmes de profondeur,...)

# **Définir une destination**

Vous pouvez définir différents types de destination lors de la navigation. Depuis le menu *'Menu > Naviguer…'*, sélectionnez celui de votre choix: Waypoint, Route, Trace, Géocache, Histórique (liste de destinations récentes, TrackBack (effectuer le chemin enregistré dans le sens inverse), Aller à la maison ou vers un autre Favori (que vous devrez préalablement définir), Cap et distance, Direction ou point d'intérêt (une carte routière V-Map est alors nécessaire), en sélectionnant directement un point sur la carte ou en introduisant des coordonnées.

# **Gestion depuis l'ordinateur**

CompeGPS Land est le logiciel pour Windows / Mac idéal pour organiser toutes vos cartes, waypoints, routes et traces simplement depuis votre ordinateur personnel. Pour obtenir la dernière actualisation du logiciel CompeGPS Land, connectezvous à notre site Internet depuis www.compegps.com Une fois le logiciel installé sur votre ordinateur, connectez votre GPS en utilisant le câble USB. Le logiciel CompeGPS Land détectera automatiquement l'appareil qui s'affichera alors depuis l'arbre de données.

Depuis le logiciel CompeGPS Land, vous pourrez réaliser les opérations suivantes:

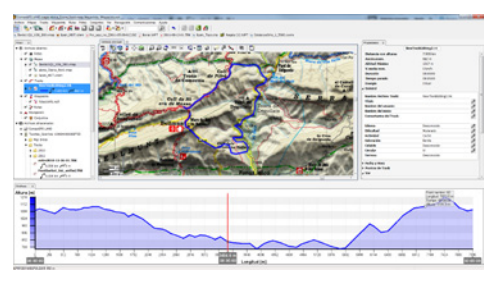

- Analyser en détails vos sorties passées et futures.
- Préparer les données pour votre prochaine sortie/randonnées (cartes, waypoints, routes et traces) et envoyer le tout à votre dispositif GPS.
- Partager vos traces sur les réseaux sociaux (Facebook, Twitter,…).
- Synchroniser le logiciel CompeGPS Land avec votre GPS pour que celui-ci télécharge automatiquement toutes les nouvelles traces que vous aurez enregistrées depuis le dispositif GPS lors de vos sorties.
- • Mettre à jour le logiciel TwoNav de votre GPS
- Réparer les erreurs sur le logiciel du GPS.

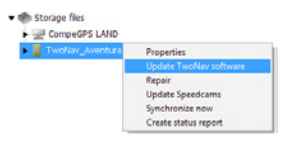

**Note:** À l'intérieur de la boîte du GPS, vous trouverez un CD qui contient le logiciel CompeGPS Land en mode basique gratuit vous permettant d'accéder aux fonctions les plus utilisées (communication avec le GPS, ouverture d'un nombre limité d'éléments, consultation des propriétés des différents éléments,…). Les fonctions avancées (synchronisation de photos, vue 3D, calibration de cartes,…) nécessitent l'achat de la version complète du logiciel.

## **Garantie**

La garantie de produit débute à partir du jour de livraison du produit acquis chez COMPEGPS TEAM, SL ou à un distributeur officiel de COMPEGPS TEAM, SL, et se réfère à tout type de dommages matériels et de production qui peuvent survenir durant l'usage normal. En cas de réclamation, il sera nécessaire de présenter le justificatif d'achat original accompagnant le produit. Si vous vous rendez compte d'un problème sur votre produit, COMPEGPS TEAM, SL couvert par la garantie, COMPEGPS TEAM SL assure sa réparation ou substitution, selon la loi de proportionnalité. Cette garantie ne couvre pas les piles, batteries et autres consommables. COMPEGPS TEAM, SL ne garantit pas l'exactitude du matériel cartographique dont la propriété intellectuelle appartient à un tiers. COMPEGPS TEAM, SL n'assume en aucun cas la responsabilité des coûts provenant de la configuration du logiciel, de la perte de données ou de logiciel, ni d'aucune autre données pouvant en dériver. Si lors de la réparation, il se révèle qu'il s'agit d'un problème non couvert par la garantie, COMPEGPS TEAM, SL se réservera le droit de facturer au client les frais de réparation du matériel en question, ainsi que les coûts du personnel et autres coûts dérivant de la réparation, après présentation d'un devis. COMPEGPS TEAM, SL n'assume en aucun cas la garantie de problèmes et dommages ayant pour origine des influences externes ou du propre utilisateur, dommages accidentels, utilisation inadéquate, comme des modifications du logiciel, ajout, utilisation de pièces provenant d'un autre fabricant, mauvaise maintenance, virus ou erreurs de logiciel, transport inadéquat, ou emballage inadéquat. La garantie s'étend dans le cas où le problème sur le produit survient lors d'une maintenance ou réparation effectuée par le personnel de COMPEGPS TEAM, SL. La garantie cesse également si les adhésifs, autocollants de garantie, ou numéros de série du produit ou d'une partie intégrante de celui-ci ont été modifiés, manipulés, ou endommagés de sorte qu'ils soient illisibles.

**Note:** Consultez la totalité des conditions légales depuis le site www.compegps.com

### **Deutsch**

Vielen Dank für den Kauf eines TwoNav Navigationsgerätes. Das Team von CompeGPS arbeitet kontinuierlich daran, Aktivitäten wie Wandern, Radfahren oder Geocaching jeden Tag ein bisschen mehr Spaß machen, aber auch effizient und sicher durchgeführt werden können.

Die meisten neuen Entwicklungen basieren auf Verbesserungsvorschlägen von Kunden wie Ihnen. Wenn auch Sie eine Idee mit uns teilen möchten, besuchen Sie bitte unsere Seite

http://compegps.uservoice.com

Wenn Sie Fragen oder Zweifel mit Bezug auf unsere Produkte haben, können Sie mit unserem online Kundendienst Kontakt aufnehmen: http://support.compegps.com

## **Das Gerät**

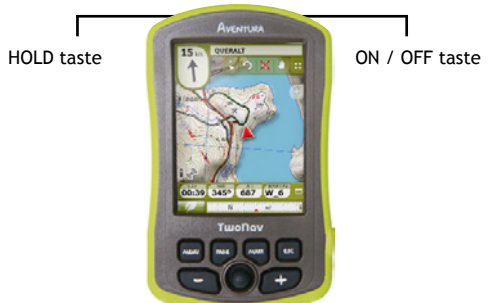

#### **ON / OFF taste:**

• Drücken: Gerät einschalten

#### **HOLD taste:**

- • Kurzes Drücken: Gerät blockieren / freigeben
- Langes Drücken: Gerät blockieren / freigeben und Bildschirm ausschalten.

#### **MENU taste:**

- • Kurzes Drücken: Menü
- • Langes Drücken: Ohne Zuweisung

#### **PAGE taste:**

- • Kurzes Drücken: Datenanzeige
- • Langes Drücken: Ohne Zuweisung

#### **MARK taste:**

- • Kurzes Drücken: Waypoint anlegen
- • Langes Drücken: Waypoint anlegen und bearbeiten

#### **ESC taste:**

- • Kurzes Drücken: Karte zentrieren
- Langes Drücken: Screenshot speichern

**Hinweis:** Sie können die Funktionen über *'Menü > Konfiguration > System > Tasten'* Ihren Wünschen anpassen.

## **Montage**

#### • **Batterie**

1. Öffnen Sie das Batteriefach, indem Sie den Ring vier mal komplett gegen den Uhrzeigersinn drehen (ziehen Sie fest, um das Fach komplett herauszunehmen). Forcieren Sie die Öffnung des Ringes nicht.

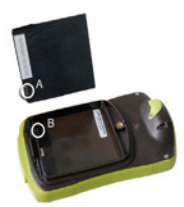

- 2. Setzen Sie die Li-Ion Batterie in das Fach ein (die Batterie ist im Paket enthalten). Die drei Metallkontakte der Batterie müssen permanenten Kontakt mit den drei Pins des Gerätes haben.
- 3. Setzen Sie den Deckel des Batteriefaches wieder auf.

#### • **SD Karte**

- 1. Öffnen Sie das Fach für die SD Karte im unteren Teil des Gerätes.
- 2. Setzen Sie die SD Karte ein (im Paket enthalten). Sollte der Bildschirm des Gerätes nach oben zeigen, dann muss das Etikett der SD Karte nach unten zeigen, um diese korrekt einzusetzen.
- 3. Schließen Sie das SD Fach sorgfältig.

# **Aufladen**

Sie können die Batterie aufladen, indem Sie das Gerät mit dem USB Ladegerät verbinden. Sie können die Batterielaufzeit des Gerätes steigern, indem Sie den Bildschirm abschalten, wenn Sie ihn nicht benutzen (entweder automatisch oder per Bereitschafts-Modus durch langes Drücken des HOLD buttons) oder indem Sie die Beleuchtung des Bildschirms reduzieren. Konfigurieren Sie diese Optionen über *'Menü > Konfiguration > System > Betriebs'.* 

Sie können Litiumbatterien und weiteres Zubehör bei www.compegps.com kaufen.

# **Pflege**

Tauchen Sie das Gerät niemals in Wasser, auch nicht wenn alle Deckel gut versiegelt sind. Vermeiden Sie Vibrationen oder abrupte Bewegungen wenn der USB-Anschluss belegt ist. Dies kann den UBS-Anschluss verformen, was von der Garantie ausgeschlossen ist.

# **Kalibrierung**

Über *'Menü > Konfiguration > System > Kalibrieren'* können Sie die Instrumente des Gerätes kalibrieren:

- • **Bildschirm:** Kalibrieren Sie den Bildschirm, wenn sie Ungenauigkeiten bei der Arbeit mit dem Touchscreen bemerken.
- • **Kompass:** Kalibrieren Sie den Kompass vor jedem Ausflug.
- • **Barometer:** Wird standardmäßig automatisch kalibriert. Sie erreichen die Konfiguration über *'Menü > Konfiguration > Navigation > Höhe'*.

# **Karten**

TwoNav öffnet automatisch die beste Karte für die aktuelle Position. Wenn Sie die Karte manuell wählen wollen, desaktivieren Sie die Funktion *'Autom. Karten öffnen'* in *'Menü > Konfiguration > Display > Autokarte'.*

Sie können die verfügbaren Karten unter *'Menü > Daten > Karten'* 

einsehen. Klicken Sie auf eine Karte, um diese zu öffnen. Klicken Sie auf das Feld auf der linken Seite, um diese zu schließen. Sie können weitere Karten bei www.compegps.com kaufen.

**Hinweis:** Sie können auch Karten mit Hilfe der Windows bzw. Mac Software CompeGPS Land auf Ihr Gerät transferieren.

# **Schnittstelle**

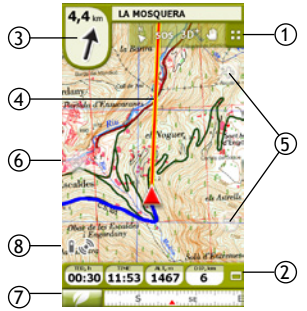

- 1. **Symbolleiste:** Standardmäßig enthält Sie die folgenden Elemente:
	- • **Seite:** Zugang zur Datenanzeige.
	- • **2D-3D:** Ändert die Perspektive. Wenn Sie über eine Reliefkarte und ein Raster verfügen, können Sie eine 3D Ansicht mit Profil auswählen.
	- • **Karte orientieren:** Aktuelle Richtung oder Norden.

**Hinweis:** Die Funktionen der Symbolleiste können über *'Menü > Konfiguration > Display > W-Leiste'* angepasst werden.

- 2. **Datenleiste:** Höhe, Geschwindigkeit, Distanz zum Ziel und Uhrzeit. Sie können diese Felder ändern, indem Sie lange auf ein Feld drücken.
- 3. **Pfeil GOTO:** Richtung, in der sich der nächste Waypoint befindet. Wenn Sie einem Track folgen, zeigt der Pfeil die Richtung des Tracks an.
- 4. **Richtlinie (Richtung Waypoint / Track):** Verbindet Ihre aktuelle Position mit dem Track oder dem nächsten Waypoint (zeigt die Richtung an).
- 5. **Zoom+ / Zoom-**
- 6. **Zentrieren Zentriert** die Karte in der aktuellen Position wenn Sie verschoben wurde.
- 7. **Hauptmenü**
- 8. **Status:** Zeigt die verbleibende Batterieleistung und die GPS-Verbindung an. Drücken Sie, um zum Statusfenster zu gelangen und dort die Helligkeit einzustellen oder das Speichern des Tracks ein- bzw. abzustellen.

**Hinweis:** Das Icon GPS wechselt zum Status *'Verbunden mit Position'* sobald Positionsdaten empfangen werden. Für den Empfang von Positionsdaten bedarf es eines möglichst freien Himmels und nach dem Einschalten des Gerätes es kann einige Minuten dauern, bis die Position festgestellt wird.

## **Waypoints, Routen und Tracks**

Neben den Karten, können Sie auch weitere Referenzen nutzen, um sich besser zu orientieren: Waypoints (einzelne Positionen), Routen (eine Serie von Waypoints), Tracks (eine Spur),... Sie können diese Referenzen selber anlegen oder von anderen Quellen erhalten (Freunde, spezielle Internetseiten, Event-Organisatoren, etc...).

Organisieren Sie Ihre eigenen Waypoints, Routen oder Tracks über *'Menü > Daten'*. Klicken Sie auf ein Element, um dieses zu öffnen. Klicken Sie auf das Feld auf der linken Seite, um es zu schließen.

Sie können die Eigenschaften jedes Elementes einsehen, indem Sie auf den Button **auf dem unteren Teil der Liste drücken.** 

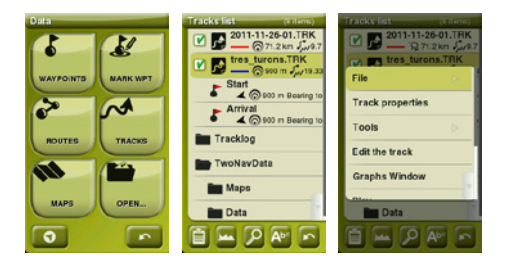
**Hinweis:** TwoNav benutzt Kontextmenüs, um auf schnelle und einfach Art auf die meist genutzten Funktionen zugreifen zu können. Um das Kontextmenü eines Elementes (Track, Karte, Waypoint) zu öffnen, drücken Sie einfach ca. eine Sekunde lang darauf.

### **Waypoints, Routen und Tracks anlegen**

Sie können Positionsreferenzen auf 3 Arten anlegen:

- **• Von ihren Listen** in *'Menü > Daten'*, indem Sie auf die Buttons *'Waypoint anlegen'* oder *'Route anlegen'* drücken.
- **• Direkt über die Karte:**
	- 1. Drücken Sie lange auf den Punkt auf der Karte, für den Sie eine Referenz anlegen wollen und es öffnet sich das entsprechende Kontext menü.
	- 2. Wählen Sie *'Neu'* und die Art des Elementes, das Sie anlegen wollen (Waypoint, Route, Track oder Favorit).
	- 3. Füllen Sie die Information zum Element aus.
	- 4. Wenn Sie eine Route oder Track anlegen (Waypoints haben nur einen Punkt), wählen Sie auf der Karte den nächsten Punkt aus und fahren Sie fort. Wenn Sie fertig sind, klicken Sie auf den Button *'Edition schließen'*  auf der Symbolleiste.
- **• Über die aktuelle Position:**
	- **Waypoint:** Button *'WPT hier anlegen'* auf der Symbolleiste drücken.

**Hinweis:** Die Funktionen der Symbolleiste können über *'Menü > Konfiguration > Display > W-Leiste'* angepasst werden.

◦ **Tracks:** Ihre *'Spur'* wird im Ordner *'Tracklog'* des Gerätes gespeichert. Sie können die Speicherung der Spur über das Statusfenster anhalten oder stoppen.

# **Navigation**

TwoNav hat 2 Navigationsmodi, welche über die Register des Hauptmenüs aktiviert werden können:

• **On-Road:** Nutzt die Information der Reisekarte (V-Map) für eine automatische Berechnung der besten Route zum Ziel und führt Sie mit Sprachansagen durch jedes Manöver.

**Hinweis:** Der On-Road Modus ist nur verfügbar, wenn Sie eine Reisekarte V-Map besitzen.

• **Off-Road:** Die Route wird nicht automatisch berechnet und eine Sprachansage ist nicht möglich. Waypoints, Routen oder Tracks werden als Navigationsreferenzen eingesetzt. Sie können diese selber anlegen oder von anderen Nutzern importieren.

### **Fahrzeuge**

Sie können aus verschiedenen Fahrzeugtypen wählen (*'Menü > Konfiguration > Fahrzeug'*):

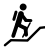

**Fußgänger:** Einbahnstraßen werden ignoriert und Autobahnen ausgeschlossen.

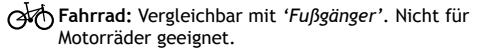

**Auto:** Auch Motorräder sollten diesen Modus auswählen.

**Boot:** Nur für Off-Road Navigation. Es werden Seekarten gesucht und verwendet und die Funktionen werden an die Seenavigation angepasst (Marineeinheiten, spezielle Datenfelder, Tiefenalarm, etc.)

# **Ein Ziel definieren**

Sie können aus verschiedenen Typen von Zielen für Ihre Navigation wählen. Gehen Sie zu *'Menü > Ziel…'* und wählen Sie aus:

Waypoint, Route, Track, Geocache, historisch (liste historischer Ziele), TrackBack (den Weg zurückgehen), nach Hause oder zu einem anderen Favoriten gehen, Richtung und Distanz, Adresse oder POI (hierfür ist eine Reisekarte V-Map notwendig), auf der Karte auswählen oder Koordinaten eingeben.

## **Arbeit am PC**

CompeGPS Land ist die ideale PC Software, um Karten, Waypoints, Routen und Tracks direkt am PC zu bearbeiten. Sie erhalten die aktuelle Version von CompeGPS Land bei www.compegps.com

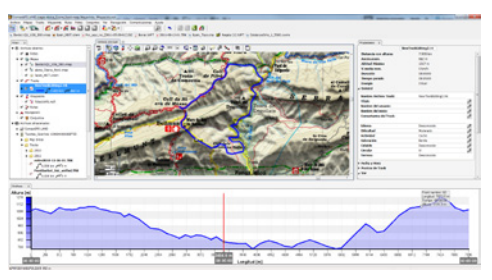

Nach der Installation brauchen Sie nur noch das GPS Gerät an den PC anzuschließen und CompeGPS Land erkennt automatisch das Gerät und zeigt es im Datenbaum an.

Mit CompeGPS Land können Sie:

- Ihre vergangenen Ausflüge bis ins letzte Detail analysieren.
- Daten für ausstehende Ausflüge vorbereiten (Karten, Waypoints, Routen und Tracks) und diese an das GPS Gerät übertragen.
- Ihre Tracks über soziale Netzwerke teilen (Facebook, Twitter,...).
- • CompeGPS Land mit ihrem GPS Gerät synchronisieren, um alle neu gespeicherten Tracks ihrer Ausflüge auch auf dem PC zu speichern.
- Die Software Ihres GPS Gerätes aktualisieren.

• Mögliche Konfigurationsprobleme Ihres GPS Gerätes beheben.

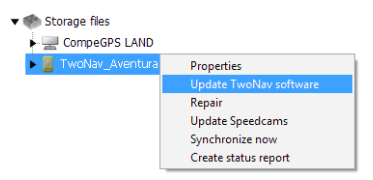

**Hinweis:** In der Box Ihres GPS Gerätes befindet sich eine CD mit einer kostenlosen Basisversion von CompeGPS Land, welche Ihnen ermöglicht, einfache Funktionen zu benutzen (Datenübertragung zwischen dem PC und dem Gerät, Ansicht einer limitierten Anzahl von Elementen, Abfrage der Eigenschaften dieser Elemente,...) Die fortgeschrittenen Funktionen werden erst nach Kauf der Lizenz für die Vollversion freigeschaltet.

# **Garantie**

Die Garantiezeit beginnt am Tag der Lieferung durch COMPEGPS TEAM SL, oder einen der offiziellen Händler, und sie umfasst alle materiellen Schäden oder Fabrikationsfehler, die unter normalen Nutzungsbedingungen auftreten. Im Falle einer Reklamation müssen der original Kaufbeleg und die Garantiekarte vorgelegt werden.

COMPEGPS TEAM SL versichert eine Reparatur oder einen Ersatz von defekten Produkten mit Garantieanspruch innerhalb eines Zeitrahmens, der dem Prinzip der Verhältnismäßigkeit entspricht.

Die Garantie umfasst keine Batterien, Akkus oder andere Verbrauchsmaterialien. COMPEGPS TEAM SL übernimmt keine Garantie für die Genauigkeit des Kartenmaterials, dessen geistiges Eigentum Dritten gehört.

COMPEGPS TEAM SL übernimmt keine Verantwortung mit Bezug auf die Kosten für eine Softwarekonfiguration, entfallene Gewinne, verlorene Daten oder Software, noch für Folgeschäden.

Falls sich während der Reparatur herausstellt, dass der Schaden

nicht durch die Garantie abgedeckt ist, teilt COMPEGPS TEAM SL dies dem Kunden mit und berechnet die Materialkosten, Arbeitsstunden und anderen Kosten der Reparatur, gemäß vorherigem Kostenvoranschlag.

COMPEGPS TEAM SL übernimmt keine Garantie für Schäden und Fehler, die durch externe Einflüsse oder den Nutzer, durch Unfälle, nicht ordnungsgemäße Nutzung, Modifikationen, Erweiterungen, Nutzung nicht originaler Ersatzteile, Missbrauch, Virus, Softwarefehler, sowie unsachgemäßen Transport oder Verpackung hervorgerufen wurden.

Die Garantie verfällt wenn der Fehler durch eine Wartung durch eine nicht von COMPEGPS TEAM SL dafür autorisierte Person durchgeführt wurde. Die Garantie verfällt auch, wenn das Sicherheitssiegel, die Seriennummer des Produktes oder ein Bestandteil des Produktes manipuliert, beschädigt oder unlesbar gemacht wurden.

**Hinweis:** Den vollständigen Rechtshinweis finden Sie unter www.compegps.com

### **Italiano**

Grazie per aver acquistato un dispositivo TwoNav. L'equipe di CompeGPS dedica tutto il suo impegno per permettere che le attività come l'escursionismo, il ciclismo o il geocaching siano ogni giorno sempre più divertenti, efficienti e sicure. Le nuove estensioni si basano in gran parte sui suggerimenti apportati dagli utenti. Se desideriate condividere qualche idea, entra nel http://compegps.uservoice.com Per qualsiasi dubbio o problema riscontrato sui nostri prodotti, vi

preghiamo di rivolgervi al nostro servizio clienti on-line in http://support.compegps.com

# **Il dispositivo**

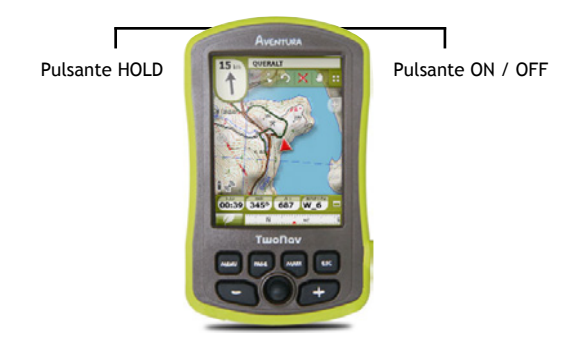

#### **Pulsante ON / OFF:**

• Pressione: Accensione apparecchio

#### **Pulsante HOLD:**

- Pressione breve: Blocca / Sblocca il dispositivo
- • Pressione prolungata: Blocca / Sblocca il dispositivo e spegne il display

### **Pulsante MENÙ:**

- • Pressione breve: Menù
- Pressione prolungata: Non impostato

#### **Pulsante PAGE:**

- • Pressione breve: Pagina dei dati
- • Pressione prolungata: Non impostato

#### **Pulsante MARK:**

- Pressione breve: Crea waypoint
- Pressione prolungata: Crea ed edita il waypoint

### **Pulsante ESC:**

- • Pressione breve: Centra la mappa
- • Pressione prolungata: Screenshot

**Nota:** È possibile personalizzare le funzioni dei tasti del *'Menù > Parametri > Sistema > Tasti'.*

## **Montaggio**

#### • **Batteria**

1. Aprire il vano della batteria facendo 4 giri completi con l'anello di apertura in senso antiorario (tirare con forza per estrarre completamente il vano). Non forzare l'apertura dell'anello.

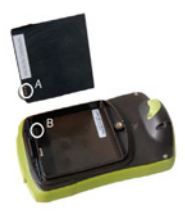

2. Collocare la batteria Li-Ion all'interno del vano (inclusa

nella confezione del prodotto). I tre connettori metallici della batteria devono essere in contatto permanente con i tre pin della batteria.

- 3. Collocare nuovamente il vano della batteria.
- • **Scheda SD**
	- 1. Aprire il vano della scheda SD nella parte inferiore del dispositivo.
	- 2. Collocare la scheda SD all'interno del vano. Se il display del dispositivo è rivolto verso l'alto, l'etichetta della scheda, prima della sua introduzione, deve essere orientata verso il basso.
	- 3. Collocare nuovamente il vano della scheda.

## **Ricarica**

È possibile ricaricare la batteria collegando l'apparecchio al caricatore USB. Per allungare la vita utile della batteria, spegnere il display quando non si utilizza il dispositivo (spegnimento automatico o attivandolo in stand-by con una pressione prolungata con il tasto '*HOLD'*) o diminuendo il livello della retroilluminazione. Configurare le scelte dal *'Menù > Parametri > Sistema > Autonomia'.*

Per l'acquisto di batterie al litio e altri accessori è possibile visitare il sito www.compegps.com

### **Avvertenze**

Non immergere per nessun motivo l'apparecchiatura in acqua, nemmeno quando tutti i coperchi sono ben sigillati. Evitare le vibrazioni o i movimenti bruschi mentre è collegata la porta USB, per evitare di deformare la porta USB. In questo caso la riparazione non sarebbe coperta dalla garanzia.

## **Regolazione**

Da *'Menù > Parametri > Sistema > Calibrazione'* accedere all'opzione strumenti per regolare la strumentazione dell'apparecchio:

- • **Display:** Regolare il display se si avvertono imprecisioni durante la programmazione con il touch screen.
- • **Bussola:** È importante regolare la bussola prima di ogni uscita
- • **Barometro:** Viene regolato automaticamente, per difetto. Accedere alle configurazioni di regolazione dal *'Menù > Parametri > Navigazione > Altezza'*.

## **Mappe**

TwoNav aprirà automaticamente la mappa migliore per la posizione attuale. Se si preferisce gestire le mappe manualmente, disattivare la funzione *'Autoaprire mappe'* del *'Menù > Parametri > Display > Autocarte'.* È possibile vedere le mappe disponibili dal *'Menù > Dati > Mappe'*. Per aprire una mappa premere sulla stessa. Per chiuderla, premere sulla casella alla sinistra.

È possibile acquistare le mappe sul sito www.compegps.com

**Nota:** È inoltre possibile trasferire le mappe dall'applicazione Windows / Mac CompeGPS Land.

## **Interfacia**

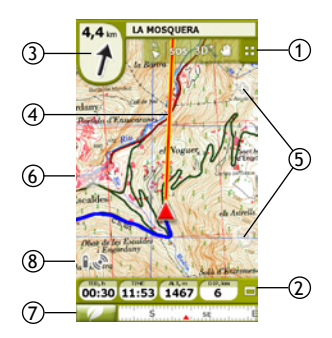

- 1. **Barra degli Strumenti:** Per impostazione predefinita contiene i seguenti strumenti:
	- • **Pagina:** Permette di accedere alle pagine dei dati.
	- • **2D-3D:** Alterna la prospettiva. Se dispone di una mappa in rilievo (CDEM) e una mappa raster, si potranno utilizzare le visualizzazioni 3D in rilievo.
	- • **Orientare la mappa:** Direzione attuale o nord.

**Nota:** È possibile personalizzare le funzioni della barra degli strumenti dal *'Menù > Parametri > Display > Toolbar'*.

- 2. **Barra dei dati:** Altezza, velocità, distanza all'arrivo a destinazione e l'ora.È possibile cambiare il contenuto di un campo dei dati eseguendo una pressione prolungata.
- 3. **Freccia GOTO:** Direzione nella quale si trova il prossimo waypoint. In caso di eseguire un track, indicherà questa direzione.
- 4. **Linea guida (direzione waypoint / track):** Unire la posizione attuale con la località di destinazione (track o prossimo waypoint)
- 5. **Zoom+ / Zoom-**
- 6. **Centrare:** Centra la mappa nella sua posizione, dopo aver eseguito un movimento.
- 7. **Menù principale**
- 8. **Stato:** Riassunto dello stato della batteria e della connessione GPS. Premere per accedere alla finestra di stato e regolare i parametri come la luminosità o la registrazione track.

**Nota:** L'icona GPS cambierà di stato *'connesso con la posizione'* quando si ricevono i dati di posizione. Il ricevimento della posizione richiede una buona visibilità del cielo e può tardare vari minuti dopo l'accensione dell'apparecchio.

## **Waypoint, percorsi e track**

Oltre alle mappe è possibile lavorare con diversi riferimenti di posizione per orientarsi: Waypoint (punti indipendenti), Percorsi (successioni di waypoint), Track ('impronta' di un percorso),… Si possono ottenere questi tipi di riferimento creandoli personalmente o ricavandoli da altre fonti (amici, web di percorsi, organizzatori di eventi, ecc...).

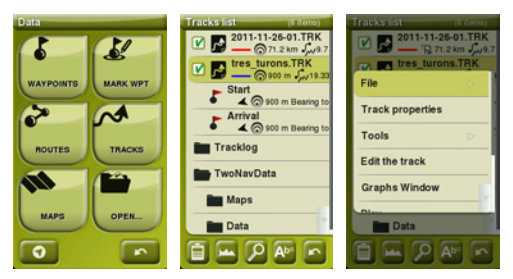

Si possono gestire i propri waypoint, percorsi e track dal *'Menù > Dati'*. Per aprire un elemento premere sul medesimo. Per chiuderlo premere sulla casella di sinistra.

Può consultare le proprietà di qualsiasi elemento selezionandolo dalla lista e premendo il pulsante nella parte inferiore dell'elenco.

**Nota:** TwoNav utilizza menù contestuali per accedere facilmente

e rapidamente alle funzioni più idonee in ogni momento e per ogni opzione. Per aprire il menù contestuale di qualsiasi elemento (track, mappa, waypoint…), tenere premuto alcuni secondi.

## **Creazione di waypoint percorsi e track**

Può creare riferimenti di posizione di 3 modi:

- • **Dai suoi elenchi** in *'Menù > Dati'*, premendo i pulsanti *'Crea waypoint'* o *'Crea percorso'*.
- • **Direttamente sulla mappa:**
	- 1. Premere in modo prolungato sul punto della mappa dove si desidera creare un riferimento, di seguito si aprirà il menù contestuale.
	- 2. Selezionare *'Nuovo'* e scegliere l'elemento da creare (waypoint, percorso, track o favorito).
	- 3. Riempire l'informazione di base dell'elemento.
	- 4. Qualora si scelga un percorso o track (i waypoints solo hanno un punto), premere sulla mappa per creare i punti seguenti. Una volta terminato premere *'Chiudi modifica'* della barra degli strumenti.
- • **Sulla posizione attuale:**
	- **Waypoint:** Pulsante *'Indicare qui il WPT'* nella barra degli strumenti.

**Nota:** Per personalizzare le funzioni della barra degli strumenti entrare in *'Menù > Parametri > Display > Toolbar'*.

◦ **Track:** Le *'impronte'* si memorizzano nella cartella *'Tracklog'* del dispositivo. È possibile mettere in pausa o arrestare la registrazione dalla finestra di stato.

### **Navigazione**

TwoNav dispone di due modalità di navigazione che possono essere scelte con i tasti del menù principale:

• **On-Road:** Userà l'informazione della mappa delle strade (V-Map) per calcolare automaticamente il miglior percorso di destinazione indicando con le istruzioni di voce per ogni manovra.

**Nota:** La modalità On-Road è disponibile solo con una mappa stradale V-Map.

• **Off-Road:** Il percorso non sarà calcolato automaticamente senza indicare le istruzioni a voce. Waypoint, percorsi o track che possono creare od ottenere dagli altri utenti saranno i riferimenti per la navigazione.

## **Veicoli**

È possibile scegliere anche tra vari vicoli (*'Menù > Parametri > Veicolo'*):

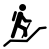

**Pedone:** Le limitazioni nel senso di marcia delle strade non saranno considerate, evitando le autostrade.

**Bicicletta:** Simile a *'pedone'* anche se non è valido per le motociclette.

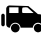

**Veicolo:** Le motociclette devono scegliere questa modalità.

**Barche:** Solo per la navigazione Off-Road. Cercherà le carte nautiche e adatterà le funzioni alla navigazione marittima (unità marittime, campi dei dati specifici, allarmi di profondità, ecc.).

### **Definire una destinazione**

È possibile scegliere diversi tipi di destinazione per la navigazione. Entrare in *'Menù > Naviga…'* scegliendo il più conveniente: Waypoint, Percorso, Track, Geocache, Archivio (lista delle destinazioni recenti, TrackBack (annulla il percorso), Andare a casa o in un altro luogo Preferito (definire prima l'ubicazione), Percorso e distanza, Indirizzo o punto d'Interesse (è necessaria una mappa stradale V-Map), scegliendola sulla mappa o introducendo alcune coordinate.

### **Gestione da un computer**

CompeGPS Land è il software PC ideale per gestire tutte le mappe, waypoint, percorsi e track comodamente dal vostro personal computer. È possibile ottenere l'ultima versione di CompeGPS Land su www.compegps.com

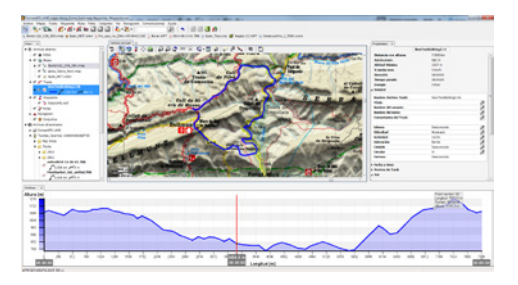

Dopo averlo installato, collegare il GPS al PC e CompeGPS Land rileverà automaticamente il dispositivo mostrando l'albero dei dati.

Da CompeGPS Land potrà eseguire le operazioni seguenti:

- • Analizzare i dettagli delle escursioni eseguite e future.
- Preparare i dati per la prossima escursione (mappe, waypoint, percorsi e track) e inviarli al dispositivo GPS.
- Condividere i tracks nelle social network (Facebook, Twitter,…)

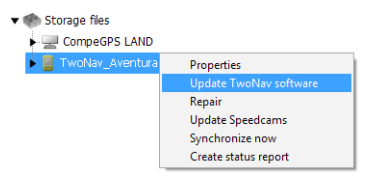

• Sincronizzare CompeGPS Land con il suo GPS per scaricare tutti i nuovi track registrati nel dispositivo durante le escursioni.

- • Eseguire gli aggiornamenti del software del GPS.
- • Riparare possibili problemi di configurazione del GPS.

**Nota:** Nella scatola nella confezione del GPS è incluso un CD contenente il CompeGPS Land in modo basico e gratuito che permette di accedere alle funzioni più elementari di gestione (comunicazione con il GPS, apertura di un numero limitato di elementi, consultazione delle proprietà degli elementi,…). Le funzioni avanzate richiedono l'acquisto di una licenza completa.

## **Garanzia**

La garanzia del prodotto è valida dal giorno di consegna del prodotto acquistato da COMPEGPS TEAM, SL o da un distributore ufficiale di COMPEGPS TEAM, SL, e si riferisce a qualsiasi danno del materiale e di produzione che può verificarsi durante l'uso normale. In caso di reclamo è necessario presentare la ricevuta originale d'acquisto fornita con il prodotto.

Nel caso in cui il prodotto di COMPEGPS TEAM, SL, coperto da questa garanzia, presenti dei problemi, COMPEGPS TEAM, SL assicura la riparazione o la sostituzione, nel contesto del principio della proporzionalità.

Questa garanzia non copre le pile, le batterie e altri prodotti di consumo. COMPEGPS TEAM, SL non garantisce l'esattezza del materiale cartografico la cui proprietà intellettuale è di terze persone.

COMPEGPS TEAM, SL non assume la responsabilità dei costi di una configurazione del software, di perdite economiche, perdita di dati o del software, né di altri danni consequenziali ivi derivanti.

Se durante la riparazione errore emergesse un guasto non coperto dalla garanzia, COMPEGPS TEAM, SL si riserva il diritto di fatturare al cliente le spese sostenute per la riparazione relative al materiale, alla manodopera e ad altre spese, dopo aver presentato un preventivo.

COMPEGPS TEAM, SL non assume la garanzia di problemi e danni verificati da influenze esterne o dallo stesso utente, danni accidentali, uso non adeguato, così come le modifiche, le riforme, gli ampliamenti, l'uso di pezzi provenienti da altri fabbricanti, disattenzione, virus o errori di software, trasporto o imballaggio inadeguato.

La garanzia si estingue nel caso in cui il problema del prodotto è stato provocato da manutenzione o riparazione eseguite dal personale non appartenente a COMPEGPS TEAM, SL o dal servizio tecnico autorizzato da COMPEGPS TEAM, SL per questo prodotto. La garanzia termina anche se gli adesivi, le fascette di garanzia, o i numeri di serie del prodotto o di una parte integrante del medesimo siano stati modificati, manipolati, o danneggiati in modo tale da renderli illeggibili.

**Nota:** Si prega di consultare tutte le condizioni legali su www.compegps.com

## **Português**

Obrigado por adquirir um dispositivo TwoNav.

A equipa CompeGPS dedica todo o seu esforço para fazer com que actividades como o pedestrianismo, o ciclismo e o geocaching fiquem cada dia mais divertidas, eficientes e seguras.

Os novos desenvolvimentos baseiam-se em grande parte nas sugestões enviadas pelos utilizadores como você. Se desejar partilhar alguma ideia connosco pode fazê-lo no nosso sítio web http://compegps.uservoice.com

Se tem alguma dúvida ou problema num dos nossos produtos, queira por favor contactar-nos através do nosso serviço de suporte online em: http://support.compegps.com

# **O dispositivo**

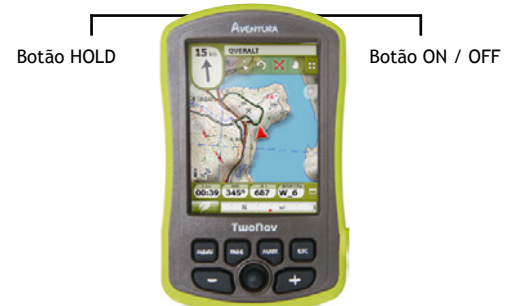

#### **Botão ON / OFF:**

• Pressionar: Ligar o aparelho

#### **Botão HOLD:**

- • Pressão curta: Bloqueia / Desbloqueia o dispositivo.
- • Pressão longa: Bloqueia / Desbloqueia o dispositivo e desliga o ecrã.

#### **Botão MENU:**

- • Pressão curta: Menu
- • Pressão longa: Sem assignação

#### **Botão PAGE:**

- • Pressão curta: Página de dados
- • Pressão longa: Sem assignação

#### **Botão MARK:**

- • Pressão curta: Criar waypoint
- • Pressão longa: Criar e editar waypoint

#### **Botão ESC:**

- • Pressão curta: Centrar mapa
- • Pressão longa: Captura de ecrã

**Nota:** Pode personalizar as funções das teclas em *'Menu > Definir > Sistema > Teclas'.*

### **Montagem**

- • **Bateria**
	- 1. Abra o compartimento da bateria dando 4 voltas completas com o anel de abertura no sentido contrário ao das horas (puxe com força para extrair o compartimento completo). Não force a abertura do anel.

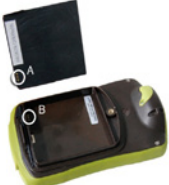

- 2. Insira a bateria de Li-Ion dentro do compartimento (bateria incluída dentro da caixa do produto). Os três conectores metálicos da bateria devem estar em contacto permanente com os três pines da bateria.
- 3. Coloque de volta a tampa da bateria e rode anilha no sentido do ponteiro das horas.
- • **Cartão SD**
	- 1. Abra o compartimento do cartão SD na parte inferior do dispositivo.
	- 2. Coloque o cartão SD no interior do compartimento (cartão incluído na caixa do produto). A etiqueta do cartão deve ficar virada para a parte de trás do dispositivo.

3. Feche o compartimento do cartão, verificando se o mesmo ficou bem colocado.

## **Recarga**

Pode recarregar a bateria ligando o aparelho ao carregador USB. Ponde prolongar a durabilidade da bateria desligando o ecrã quando não o estiver a utilizar (desligar automático ou activando o modo espera, efectuando pressão longa na tecla '*HOLD'*) ou diminuindo o nível da retroiluminação. Configure as opções como desejar em *'Menu > Definir > Sistema > Autonomia'.*

Pode adquirir baterias de lítio e outros acessórios adicionais em www.compegps.com

## **Cuidados**

Nunca mergulhe o aparelho na água, nem sequer quando todas as entradas estiverem bem seladas.

Evite movimentos bruscos ou vibrações enquanto a porta está conectada. Você pode danificar a porta USB, cujo reparo está fora da garantia.

# **Calibração**

Em *'Menu > Definir > Sistema > Calibração'* pode aceder às ferramentas para ajustar os instrumentos do aparelho:

- • **Ecrã:** Calibre o ecrã se nota imprecisões ao trabalhar com o ecrã táctil.
- • **Bússola:** É importante calibrar a bússola antes de cada saída.
- • **Barómetro:** Por defeito calibra-se automaticamente. Aceda às configurações de calibração em *'Menu > Definir > Navegação > Altitude'.*

### **Mapas**

TwoNav abrirá automaticamente o melhor mapa para a sua posição actual. Se prefere gerir seus mapas manualmente, desactive a função *'Auto. Abrir mapas'* em *'Menu > Definir >*  *Mostrar > Automapa'*. Pode ver os mapas disponíveis em *'Menu > Dados > Mapas'*. Para abrir um mapa pressione sobre o mesmo. Para fechar pressione na caixa que se encontra à esquerda. Pode adquirir mais mapas em www.compegps.com

**Nota:** Também pode transferir mapas a partir da aplicação do Windows / Mac CompeGPS Land.

## **Interface**

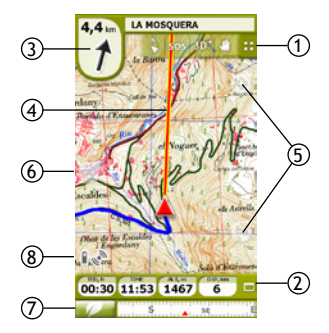

- 1. **Barra de Ferramentas:** Por defeito contém as seguintes ferramentas:
	- • **Página:** Permite aceder às páginas de dados.
	- • **2D-3D:** Alternar a perspectiva. Se dispõe de um mapa de relevo (CDEM) e um mapa raster poderá desfrutar de vistas 3D com relevo.
	- • **Orientar mapa:** Direcção actual do norte.

**Nota:** Pode personalizar as funções da barra de ferramentas em *'Menu > Definir > Mostrar > Barra de Ferramentas'*.

- 2. **Barra de dados:** Altura, velocidade, distância ao destino e hora. Pode mudar o conteúdo de um campo de dados fazendo uma pressão longa sobre o mesmo.
- 3. **Seta GOTO:** Direcção e distância onde o próximo waypoint está localizado. No caso de seguir um track, marcará a direcção deste.
- 4. **Linha guia (direcção waypoint / track)***:* Une a sua posição actual com o lugar onde deve dirigir-se (track ou próximo waypoint).
- 5. **Zoom+ / Zoom-**
- 6. **Recentrar:** Centra o mapa na sua posição depois de o ter movido.
- 7. **Menu principal**
- 8. **Estado:** Resumo do estado da bateria e da ligação GPS.Pressione para aceder à janela de estado onde pode ajustar parâmetros como o brilho o a gravação de track.

**Nota:** O ícone de GPS muda o seu estado para *'conectado com posição'* quando está a receber dados de posição. A recepção de posição requere boa visibilidade de céu e pode levar vários minutos depois de ligado o dispositivo.

## **Waypoints, rotas e tracks**

Além dos mapas, pode trabalhar com diferentes referências de posição para orientar-se: Waypoints (pontos independentes), Rotas (sucessão de waypoints), Tracks (*'pegada'* de um itinerário),… Pode obter este tipo de referências, criando-as você mesmo ou de outras fontes (amigos, internet, organizadores de eventos, etc...).

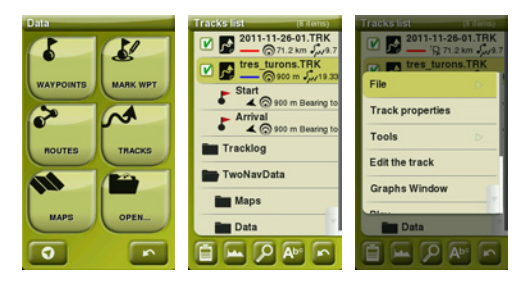

Gira seus próprios waypoints, rotas e tracks em 'Menu > Dados'. Para abrir um elemento pressione sobre o mesmo. Para fechá-lo pressione sobre sobre a caixa à esquerda.

Pode consultar as propriedades de qualquer elemento marcandolo na lista e pressionando o botão **na parte inferior de lista.** 

**Nota:** TwoNav utiliza menus contextuais para aceder de maneira fácil e rápida às funções mais adequadas para cada momento e para cada opção. Para abrir o menu contextual de qualquer elemento (track, mapa, waypoint…), pressione sobre esse elemento durante um segundo.

### **Criação de waypoints, rotas e tracks**

Pode criar referencias de posição de 3 modos:

- • **Em lista de dados** no *'Menu > Dados'*, pressionando os botões '*Criar waypoint'* ou *'Criar rota'*.
- • **Directamente sobre o mapa:**
	- 1. Pressione prolongadamente sobre o ponto do mapa onde deseja criar uma referência, na continuação abrirá o menu contextual.
	- 2. Seleccione *'Novo'* e escolha o tipo de elemento que deseja criar (waypoint, rota, track ou favorito).
	- 3. Introduza a informação básica do elemento.
	- 4. Se escolheu criar uma rota ou track (os waypoints só têm um ponto), pressione sobre o mapa para criar os seguintes pontos. Quando tiver finalizado pressione o botão *'Fechar edição'* na barra de ferramentas.
- • **Sobre a posição actual:**
	- **Waypoints:** Botão *'Marcar WPT aqui'* na barra de ferramentas.

**Nota:** Pode personalizar as funções da barra de ferramentas em *'Menu > Definir > Mostrar > Barra de Ferramentas'*.

◦ **Tracks:** Suas *'pegadas'* gravam-se na pasta *'Tracklog'* do dispositivo. Pode pausar ou parar a gravação na janela de estado.

## **Navegação**

TwoNav tem 2 modos de navegação que podem ser seleccionados com os tabs do menu principal:

• **On-Road:** Utilizará a informação do mapa de estradas (V-Map) para calcular automaticamente a melhor rota ao destino e o guiará com instruções de voz para cada manobra.

**Nota:** O modo On-Road só está disponível se dispõe de um mapa de estradas V-Map.

• **Off-Road:** A rota não se calculará automaticamente e não haverá instruções de voz. Waypoints, rotas ou tracks que possa criar ou conseguir de outros usuários serão as referências para a navegação.

## **Veículos**

Também pode escolher entre vários veículos (*'Menu > Definir > Veículo'*):

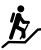

**Peão:** As limitações do sentido das ruas não serão tidas em conta e serão evitadas as autoestradas.

**Bicicleta:** Igual ao *'peão'* mas não válido para motocicletas.

Carro: As motocicletas devem também escolher este modo.

**Barco:** Só para navegação Off-Road. Procurará cartas náuticas e adaptará as funções da navegação marinha (unidades marinhas, campos de dados específicos, alarmes de profundidade, etc.).

### **Definir um destino**

Pode escolher distintos tipos de destino para a sua navegação. Vá a *'Menu > Navegar…'* e seleccione o que mais lhe convier: Waypoint, Rota, Track, Geocache, Histórico (lista de destinos recentes, TrackBack (caminho inverso), Ir a casa ou outro lugar Favorito (deverá definir primeiro a sua localização), Rumo e distância, Direcção ou ponto de Interesse (é necessário um mapa de estradas V-Map), seleccionando sobre o mapa ou introduzindo coordenadas.

## **Gestão a partir do computador**

CompeGPS Land é o software de PC ideal para gerir todos os seus mapas, waypoints, rotas e tracks comodamente a partir do seu computador pessoal. Pode obter a última versão de CompeGPS Land em www.compegps.com

Depois de instalá-lo, basta somente ligar o GPS ao PC e CompeGPS Land detectará automaticamente o dispositivo e mostrá-lo-à na árvore de dados.

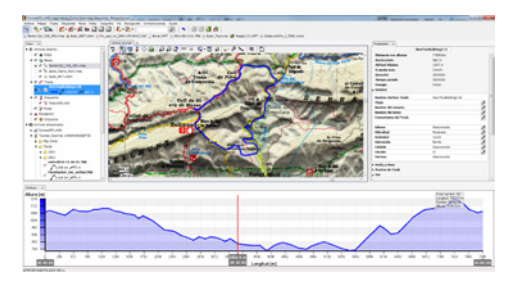

No CompeGPS Land poderá realizar as seguintes operações:

- • Analisar com todo o luxo os detalhes das suas saídas passadas e futuras.
- • Preparar os dados para a próxima saída (mapas, waypoints, rotas y tracks) e enviá-los para o dispositivo GPS.

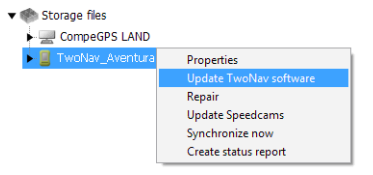

- • Compartilhar seus tracks nas redes sociais (Facebook, Twitter,…).
- Sincronizar CompeGPS Land com seu GPS para que

descarregue todos os tracks novos que tenham sido gravados no dispositivo durante as suas saídas.

- Realizar actualizações do software do seu GPS.
- Reparar possíveis desconfigurações do GPS.

**Nota:** Dentro da caixa do GPS encontrará un CD que contém CompeGPS Land no modo básico gratuito, que lhe permitem aceder às funções mais elementares de gestão (comunicação com o GPS, abertura de um número limitado de elementos, consulta das propriedades dos elementos,…). As funções avançadas requerem a compra de uma licença completa.

## **Garantia**

A garantia do produto começa a contar do dia da entrega do produto adquirido à COMPEGPS TEAM, SL ou a um distribuidor oficial da COMPEGPS TEAM, SL, e refere-se o todo tipo de danos de material e de produção que possam surgir durante o uso normal. Em caso de reclamação será necessário apresentar o original do comprovativo de compra que acompanha o produto.

No caso de surgir uma falha no seu produto COMPEGPS TEAM, SL coberto por esta garantia, a COMPEGPS TEAM, SL assegura a sua reparação ou sustitução, sob o principio da proporcionalidade.

Esta garantia não cobre pilhas, baterias e outros consumíveis. A COMPEGPS TEAM, SL no garante a exactidão do material cartográfico cuja propriedade intelectual é de terceiros.

A COMPEGPS TEAM, SL não assume a responsabilidade dos custos de uma configuração de software, perdas de rendimentos, perda de dados ou de software, nem por outros quaisquer danos consequentes.

Se durante a reparação comprovar-se que se trata de uma falha não coberta pela garantia, a COMPEGPS TEAM, SL reservar-se-à ao direito de facturar ao cliente os gastos originados pela reparação do material em questão, trabalho e outros gastos, depois de apresentar um orçamento.

A COMPEGPS TEAM, SL não assume a garantia de falhas e danos

originados por influências externas ou do próprio utilizador, danos acidentais, uso inadequado, assim como modificações, reformas, ampliações, uso de peças procedentes de outros fabricantes, descuido, vírus ou erros de software, transporte inadequado ou embalagem inadequada.

A garantia termina no caso em que a falha do produto tenha ocorrido durante uma manutenção ou uma reparação efectuadas por pessoal alheio à COMPEGPS TEAM, SL ou do serviço técnico autorizado por COMPEGPS TEAM, SL para este produto. A garantia também cessa se os adesivos, selos de garantia, ou números de série do produto ou de uma parte integrante do mesmo tenham sido modificados, manipulados, ou danificados de modo que sejam ilegíveis.

**Nota:** Consulte a totalidade das condições legais en www.compegps.com

## **Nederlands**

Dank u voor de aankoop van een TwoNav toestel. Het CompeGPS team zorgt ervoor dat activiteiten zoals wandelen, fietsen of geocaching elke dag leuker, efficiënter en veiliger worden.

Nieuwe ontwikkelingen zijn grotendeels gebaseerd op suggesties van gebruikers zoals u. Indien u een idee met ons wenst te delen, kunt u dit doen via onze website http://compegps.uservoice.com Indien u twijfels of problemen heeft met onze producten, gelieve dan contact op te nemen met onze online hulplijn op http://support.compegps.com

## **Het toestel**

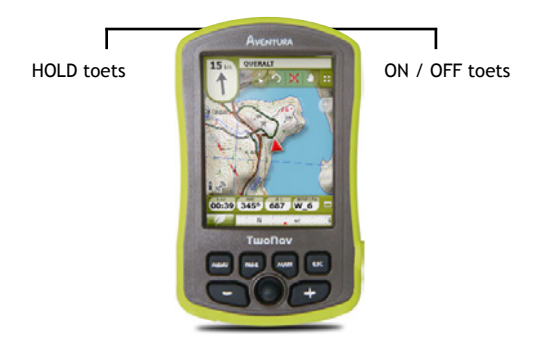

#### **ON / OFF toets:**

• Drukken: Toestel inschakelen

#### **HOLD toets:**

- • Kort drukken: Blokkeert / Deblokkeert het toestel
- • Lang drukken: Blokkeert / Deblokkeert het toestel en schakelt het scherm uit

#### **MENU toets:**

- • Kort drukken: Menu
- • Lang drukken: Geen functie toegewezen

#### **PAGE toets:**

- • Kort drukken: Gegevenspagina
- • Lang drukken: Geen functie toegewezen

#### **MARK toets:**

- • Kort drukken: Waypoint creëren
- • Lang drukken: Waypoint creëren en bewerken

#### **ESC toets:**

- • Kort drukken: Kaart centreren
- • Lang drukken: Schermkopie

**Opmerking:** U kunt de functies van de toetsen naar eigen voorkeur aanpassen via *'Menu > Instellingen > Systeem > Toetsen'.*

### **Montage**

- • **Batterij**
	- 1. Open het batterijvakje door de openingsring 4 keer volledig rond te draaien tegen de wijzers van de klok in (trek er stevig aan om het compartiment er volledig uit te halen). Forceer de openingsring niet.

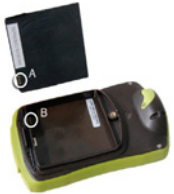

- 2. Installeer de Li-Ion batterij in het vakje (meegeleverd in de doos van het product). De drie metalen aansluitstukken van de batterij dienen in permanent contact te zijn met de drie pinnen van de batterij.
- 3. Instaleer het batterijvakje terug op zijn plaats.

#### • **SD-kaart**

- 1. Open het vakje van de SD-kaart aan de onderkant van het toestel.
- 2. Installeer de SD-kaart in het vakje (meegeleverd in de doos van het product). Indien het scherm van het toestel naar boven gekeerd is, dient het label van de kaart naar beneden gericht te zijn alvorens de kaart in te steken.

3. Instaleer het kaartcompartiment opnieuw op zijn plaats.

## **Opladen**

U kunt de batterij opladen door het toestel aan te sluiten op de USB-lader.

U kunt de levensduur van de batterij verlengen door het scherm te doven als u het toestel niet gebruikt (automatisch doven of de wachtmodus activeren door lang te drukken op de '*HOLD'* toets) of het niveau van het achtergrondlicht te verminderen. Stel de opties naar wens in via *'Menu > Instellingen > Systeem > Autonomie'*.

U kunt lithiumbatterijen en andere bijkomende accessoires kopen op www.compegps.com

## **Onderhoud**

Dompel het toestel nooit onder in water, zelfs niet als de deksels goed gesloten zijn. Vermijd trillingen of bruuske bewegingen terwijl de USB-poort aangesloten is. Dit kan de USB-poort vervormen. De reparatie ervan wordt niet gedekt door de garantie.

## **Kalibratie**

Via *'Menu > Instellingen > Systeem > Kalibratie'* hebt u toegang tot de instelling van de instrumenten van het toestel:

- • **Scherm:** Kalibreer het scherm als u onnauwkeurigheden opmerkt bij het gebruik van het aanraakscherm.
- • **Kompas:** Het is belangrijk het kompas te kalibreren vóór elk vertrek.
- • **Barometer:** Wordt standaard automatisch gekalibreerd. Ga naar de kalibratie-instellingen via *'Menu > Instellingen > Navigatie > Hoogte'.*

### **Kaarten**

TwoNav opent automatisch de beste kaart voor uw huidige positie.

Indien u verkiest uw kaarten manueel te beheren, deactiveert u de functie *'Auto. Kaarten openen'* in *'Menu > Instellingen > Weergave > Autokaart'.*

U kunt de beschikbare kaarten zien via *'Menu > Gegevens > Kaarten'*. Om een kaart te openen drukt u erop. Om ze te sluiten drukt u op het vakje aan de linkerkant. U kunt meer kaarten kopen via www.compegps.com

**Opmerking:** U kunt ook kaarten van de Windows / Mac *CompeGPS Land* applicatie overbrengen.

### **Interface**

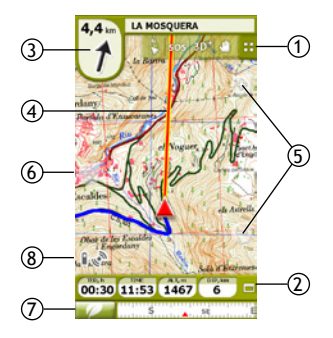

- 1. **Werkbalk:** Bevat standaard de volgende tools:
	- • **Pagina:** Geeft toegang tot de gegevenspagina's.
	- • **2D-3D:** Afwisselend perspectief. Als u over een reliëfkaart (CDEM) en een rasterkaart beschikt kunt u genieten van 3D zicht met reliëf.
	- • **Kaart oriënteren:** Huidig adres of noorden.

**Opmerking:** U kunt de functies van de werkbalk naar eigen voorkeur aanpassen via *'Menu > Instellingen > Weergave > Werkbalk'.*

2. **Gegevensbalk:** Hoogte, snelheid, afstand tot bestemming en uur. U kunt de inhoud van een gegevensveld wijzigen door er lang op te drukken.

- 3. **GOTO pijl:** Richting waar zich het volgende waypoint bevindt. Ingeval u een track volgt, wordt de richting ervan aangeduid.
- 4. **Richtlijn (waypoint / track richting):** Verbind uw huidige positie met de plaats waar u naartoe moet gaan (track of volgende waypoint).
- 5. **Zoom+ / Zoom-**
- 6. **Opnieuw centreren:** Centreert de kaart op uw positie na bewogen te hebben.
- 7. **Hoofdmenu**
- 8. **Status:** Samenvatting van de status van de batterij en de GPSverbinding. Druk voor toegang tot het statusvenster en voor instelling van de parameters zoals helderheid of track record.

**Opmerking: Het GPS-icoon verandert de status 'verbonden'** met positie' als positiegegevens ontvangen worden. De positieontvangst vereist een goede zichtbaarheid van de hemel en dit kan enkele minuten in beslag nemen nadat het toestel ingeschakeld is.

## **Waypoints, routes en tracks**

Naast de kaarten, kunt u ook werken met verschillende positiereferenties om zich te oriënteren: Waypoints (onafhankelijke punten), Routes (opvolging van waypoints), Tracks (*'spoor'* van een route),…

U kunt dit soort referenties verkrijgen door ze zelf te creëren of van andere bronnen (vrienden, webs met routes, organisatoren van evenementen, enz.).

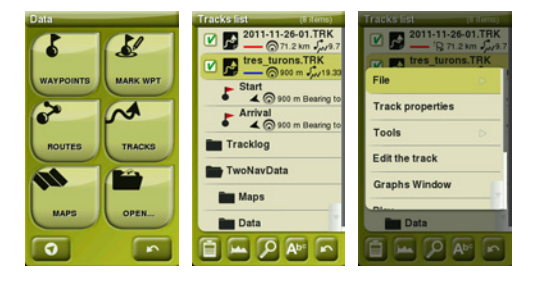

Beheer uw eigen waypoints, routes en tracks via *'Menu > Gegevens'*. Druk op een element om het te openen. Om het te sluiten drukt u op het vakje aan de linkerkant. U kunt de eigenschappen van alle elementen raadplegen door ze op de lijst aan te duiden en door op de ie toets te drukken aan de onderkant van de lijst.

**Opmerking:** TwoNav gebruikt contextuele menu's om op elk moment snel toegang te hebben tot de meest geschikte functies. Om het contextuele menu van een element te openen (track, kaart, waypoint…), houd het gedurende een seconde ingedrukt.

## **Creatie van waypoints, routes en tracks**

U kunt op 3 verschillende manieren positiereferenties creëren:

- • **Via uw lijsten** in *'Menu > Gegevens'*, door te drukken op de toetsen *'Waypoint creëren'* of *'Route creëren'*.
- • **Direct op de kaart:**
	- 1. Druk lang op het punt van de kaart waar u een referentie wenst te creëren, vervolgens gaat een contextueel menu open.
	- 2. Selecteer *'Nieuw'* en kies het soort element dat u wenst te creëren (waypoint, route, track of favoriet).
	- 3. Vul de basisinformatie van het element in.
	- 4. Als u gekozen hebt een route of track te creëren (de waypoints hebben enkel een punt), druk op de kaart om de volgende punten te creëren. Druk als u klaar bent druk op de toets *'Bewerking sluiten'* van de werkbalk.
- • **Op de huidige positie:**
	- **Waypoints:** Druk op de *'WPT hier markeren'* toets op de werkbalk.

**Opmerking:** U kunt de functies van de werkbalk naar eigen voorkeur aanpassen via *'Menu > Instellingen > Weergave > Werkbalk'.*

◦ **Tracks:** Uw *'footprint'* wordt opgenomen in de *'Tracklog'* map van het toestel. U kunt de opname onderbreken of stoppen vanuit het statusvenster.

## **Navigatie**

TwoNav heeft 2 navigatiemodi die geselecteerd kunnen worden met de tabbladen van het hoofdmenu:

• **On-Road:** Gebruikt de informatie van de wegenkaart (V-Map) om automatisch de beste route naar bestemming te berekenen en helpt u met gesproken instructies voor elk manoeuvre.

**Opmerking:** De On-Road modus is enkel beschikbaar als u over een V-Map wegenkaart beschikt.

• *O* Off-Road: De route wordt niet automatisch berekend en er zijn geen gesproken instructies. De waypoints, routes of tracks die u kunt creëren of van andere gebruikers kunt verkrijgen zullen de referenties zijn voor de navigatie.

## **Voertuigen**

U kunt ook kiezen tussen verschillende voertuigen (*'Menu > Instellingen > Voertuig'*):

**Voetganger:** Er wordt geen rekening gehouden met de 'enkele richting' beperkingen en autosnelwegen worden vermeden.

**Fiets:** Overeenkomstig met *'voetganger'* maar niet geldig voor motorfietsen.

**Auto:** De motorfietsen moeten ook deze modus kiezen.

**Boot:** Enkel voor navigatie Off-Road. Zoekt zeekaarten en past de functies aan voor de zeenavigatie (maritieme eenheden, specifieke gegevensvelden, dieptealarmen, enz.)

## **Een bestemming definiëren**

U kunt verschillende soorten bestemmingen kiezen voor uw navigatie. Ga naar *'Menu > Surfen…'* en selecteer uw keuze: Waypoint, Route, Track, Geocache, Historiek (lijst met recente bestemmingen, TrackBack (een route omgekeerd afleggen), Naar huis of naar een Andere Lievelingsplaats gaan (u moet eerst uw positie bepalen), Koers en afstand, Richting of nuttig punt (een V-Map wegenkaart is vereist), door op de kaart te selecteren of coördinaten in te voeren.

### **Beheer vanuit uw computer**

CompeGPS Land is de ideale PC software om al uw kaarten, waypoints, routes en tracks vanuit uw PC te beheren. U kunt de laatste versie van CompeGPS Land bekomen op www.compegps.com

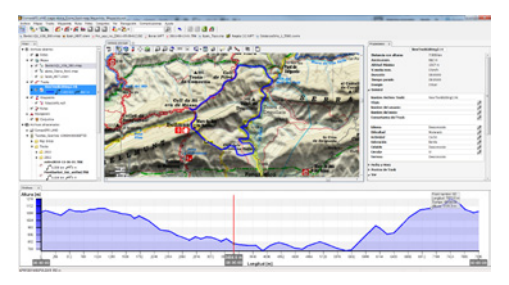

Na de installatie dient u enkel de GPS aan te sluiten op de PC en CompeGPS Land detecteert het toestel automatisch en toont het op de gegevensboom.

Vanuit CompeGPS Land kunt u de volgende operaties uitvoeren:

- • Gedetailleerd analyseren van al uw vorige en toekomstige routes.
- • Voorbereiden van de gegevens voor de volgende route (kaarten, waypoints, routes en tracks) en naar de GPS sturen.
- Delen van uw tracks op de sociale netwerken (Facebook, Twitter,…).
- • Synchroniseren van CompeGPS Land met uw GPS opdat alle nieuwe tracks die u opgenomen heeft op het toestel tijdens uw routes gedownload worden.
- Uitvoeren van software actualisering van uw GPS.
- • Herstellen van mogelijke de instellingen van de GPS.

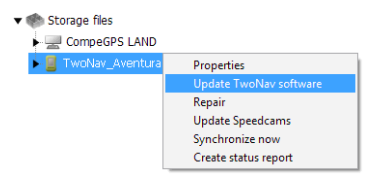

**Opmerking:** In de doos van de GPS vindt u een CD met een gratis basisversie van CompeGPS Land die toegang biedt tot de meest elementaire beheersfuncties (communicatie met de GPS, opening van een beperkt aantal elementen, raadpleging van eigenschappen van elementen,…). De geavanceerde functies vereisen de aankoop van een complete licentie.

## **Garantie**

De productgarantie begint te tellen vanaf de dag van levering van het product dat werd gekocht van COMPEGPS TEAM, SL of van een officiële verdeler van COMPEGPS TEAM, SL, en heeft betrekking op alle soorten schade op het gebied van materiaal en productie die kan optreden tijdens het normale gebruik. In geval van een schadeclaim dient u het originele aankoopticket van het product over te leggen.

Ingeval er een defect optreedt in het COMPEGPS TEAM, SL product dat door deze garantie gedekt wordt, verzekert COMPEGPS TEAM, SL de reparatie of vervanging ervan in het kader van het evenredigheidsbeginsel.

Deze garantie dekt geen batterijen en andere benodigdheden. COMPEGPS TEAM, SL garandeert in geen geval de nauwkeurigheid van het cartografisch materiaal waarvan de intellectuele eigendom tot derden behoort.

COMPEGPS TEAM, SL aanvaardt geen verantwoordelijkheid voor de onkosten van software-instellingen, inkomensverlies, gegevens- of softwareverlies of enige andere gevolgschade.

Indien tijdens de reparatie wordt vastgesteld dat het om een defect gaat dat niet gedekt wordt door de garantie, behoudt COMPEGPS TEAM, SL zich het recht voor de klant de onkosten van de reparatie betreffende materiaal, arbeid en overige onkosten te factureren, na het indienen van een prijsopgave.

COMPEGPS TEAM, SL aanvaardt geen garantie voor defecten en schade die veroorzaakt werden door externe invloeden of de gebruiker zelf, accidentele schade, ongeschikt gebruik, evenals wijzigingen, hervormingen, uitbreidingen, gebruik van onderdelen afkomstig van andere fabrikanten, onachtzaamheid, virus of softwarefouten, ongeschikt vervoer of ongeschikte verpakking.

De garantie vervalt als het defect van het product veroorzaakt werd tijdens een onderhoudsbeurt of een reparatie uitgevoerd door personeel dat niet behoort tot COMPEGPS TEAM, SL of een technische dienst die erkend werd door COMPEGPS TEAM, SL voor dit product. De garantie houdt eveneens op als het hechtmiddel, het veiligheidszegel of serienummers van het product of een onderdeel ervan gewijzigd, gemanipuleerd of beschadigd werden zodat ze onleesbaar zijn.

**Opmerking:** Raadpleeg alle wettelijke voorwaarden op www.compegps.com

## **Polski**

Dziękujemy za zakup urządzenia GPS TwoNav. CompeGPS poświęca całą swoją energię na stworzenie ja najlepszych urządzeń dla miłośników dalszych oraz bliższych wypraw (rowery górskie, motocykle, piesze wędrówki...).

Nowe rozwiązania oparte są o sugestie od użytkowników takich jak Ty. Jeżeli chcesz podzielić się swoimi pomysłami i propozycjami z CompeGPS, możesz to zrobić pod adresem: http://compegps.uservoice.com

Jeśli masz jakieś pytania lub problemy podczas korzystania z naszych produktów, prosimy o kontakt z działem technicznym CompeGPS: http://support.compegps.com

# **Urządzenie**

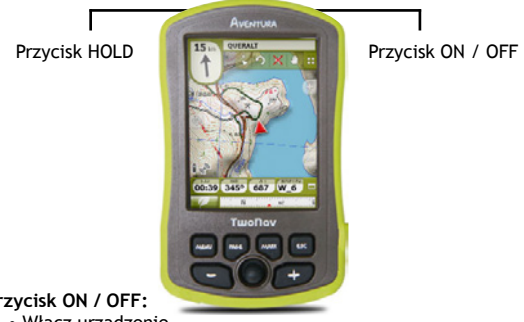

#### **Przycisk ON / OFF:**

• Włącz urządzenie

#### **Przycisk HOLD:**

- • Krótkie naciśnięcie: Zablokuj / Odblokuj urządzenie
- • Długie naciśnięcie Zablokuj / Odblokuj urządzenie i wyłącz ekran

### **Przycisk MENU:**

- • Krótkie naciśnięcie: Menu
- • Długie naciśnięcie: Nie przypisano
### **Przycisk PAGE:**

- • Krótkie naciśnięcie: Dane
- • Długie naciśnięcie: Nie przypisano

#### **Przycisk MARK:**

- • Krótkie naciśnięcie: Tworzenie waypoint
- Długie naciśniecie: Tworzenie i edycia waypoint

### **Przycisk ESC:**

- • Krótkie naciśnięcie: Ponowne centrowanie mapy
- • Długie naciśnięcie: Screenshot

**Uwaga:** Można dostosować funkcje przycisków z *'Menu > Ustawienia > System > Klucze'.*

### **Montaż**

- • **Baterią**
	- 1. Otwórz przedział z baterią wykonując 4 kompletne ruchy w kierunku przeciwnym do ruchu wskazówek zegara (pociągnij mocno by całkowicie zdjąć pokrywę baterii). Nie forsuj pierścienia.

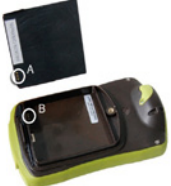

- 2. Włóż baterię Li-Ion do komory baterii (bateria Li-Ion dołączona do zestawu) Połącz baterię tak, by trzy metaliczne złącza łączyły się z trzema stykami baterii.
- 3. Zamknij przedział baterii.

#### • **Karta SD**

- 1. Otwórz komorę karty w dolnej części urządzenia.
- 2. Włóż kartę SD w komorę (karta dołączona jest do zestawu). Naklejka na karcie powinna znajdować się dole.
- 3. Zamknij komorę karty SD, upewniając się, czy poprawnie zamontowałeś kartę.

## **Ładowanie**

Możesz naładować baterię urządzenia GPS poprzez podłączenie urządzenia do ładowarki USB. Działanie baterii może być wydłużone poprzez obniżenie poziomu podświetlenia ekranu lub wyłączenie go gdy urządzenie nie jest używane (ustaw automatyczne wyłączanie podświetlenia lub poprzez długie naciśnięcie przycisku '*HOLD'* w trybie gotowości). Skonfiguruj opcje z: *'Menu > Ustawienia > System > Autonomia'.*

Baterie litowe jak i inne akcesoria możesz zakupić na: www.compegps.com

### **Wskazówki dotyczące użytkowania i dbania o urządzenie**

Nigdy nie zanurzaj urządzenia w wodzie, nawet jesli je odpowiednio zabezpieczyłeś.

Unikaj wibracji i gwałtownych ruchów urządzeniem podczas gdy jest ono podłączone do portu USB, wibracje mogą spowodować uszkodzenie portu USB, nie obejmowane przez gwarancję.

# **Kalibracja**

Z *'Menu > Ustawienia > System > Kalibracja'* opcje GPS mogą być dostosowane:

- • **Ekran:** Dostosuj ekran w razie, gdy zauważysz jakieś nieprawidłowości podczas używania ekranu dotykowego.
- • **Kompas:** Jest niezwykle ważne, by przed wyruszeniem odpowiednio skalibrować kompas.
- • **Barometr:** Jest domyślnie skalibrowany. By uzyskać dostęp do narzędzi kalibracji wejdź w: *'Menu > Ustawienia > Nawigacja > Wysokość'.*

# **Mapy**

TwoNav automatycznie otwiera najlepszą mapę dla Twojej bieżącej pozycji. Jeśli wolisz wybierać mapy manualnie, zablokuj funkcję *'Auto-otwieranie map'* w *'Menu > Ustawienia > Wyświetl > Automapy'.* Możesz zobaczyć dostępne mapy w *'Menu > Dane >* 

*Mapy'*. By otworzyć mapę, kliknij na nią. Aby zamknąć, odznacz pole po lewej stronie ekranu. Możesz nabyć dodatkowe mapy na: www.compegps.com

**Uwaga:** Możesz również ściagnąć mapy z aplikacji CompeGPS Land (Windows / Mac).

### **Interfejs**

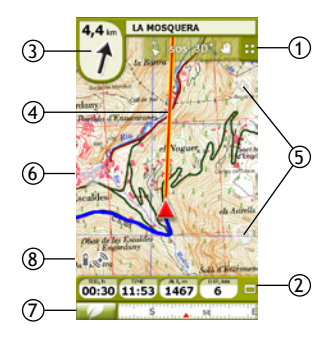

- **1. Pasek narzędzi:** Domyślnie zaprezentowane są:
	- **• 'Dane':** Umożliwia dostęp do stron danych.
	- **• '2D-3D':** Alternacja perspektywiczna: podgląd 3D może zostać wyświetlony w razie posiadania mapy plastycznej (CDEM) i mapy rastrowej.
	- **• 'Orientacja Mapy':** Aktualny kierunek lub północ.

**Uwaga:** Można dostosować funkcje przycisków z *'Menu > Ustawienia > Wyświetl > Pasek narzędzi'.*

- 2. **Pasek danych:** Wysokość, prędkość, odległość, cel wyprawy oraz czas (dostosowywalny). Poprzez długie naciśnięcie któregoś z pola danych zmienisz ich zawartość.
- 3. **Strzałka GOTO:** Kierunek oraz odległość do następnego waypoint. Poruszając się po trasie, wskaże jego kierunek.
- 4. **Linia prowadzenia (kierunek):** Łączy twoją obecną pozycję z miejscem, do którego zmierzasz.
- 5. **Zoom+ / Zoom-**
- 6. **Ponowne centrowanie:** Centruje mapę do aktualnej pozycji po przesunięciu.
- 7. **Menu Główne**
- 8. **Status:** Podsumowanie stanu baterii i połączenia GPS. Naciśnij aby przejść do okna status i dostosować parametry takie jak jasność i rejestracja trasy.

**Uwaga:** Ikona GPS-u zmienia się do *'połączony z położeniem'*  kiedy otrzyma dane do pozycji. Odbiór danych położenia wymaga przejrzystego nieba i może zająć kilka minut po włączeniu urządzenia GPS.

# **Waypoints, trasy i ścieżki**

Dodatkowo do map, możesz również pracować z różnych pozycji odniesienia do orientacji: waypoints (osobne punkty), trasy (sekwencja punktów trasy) ścieżek (plan trasy, *'ślady'*),...

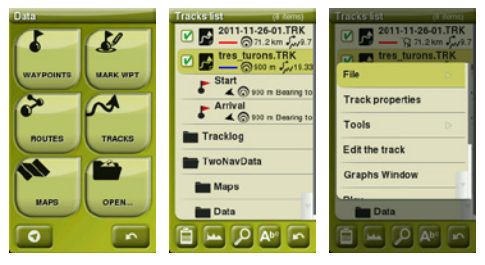

Możesz dostać te odniesienia tworząc je samodzielnie lub zdobywając z innych źródeł (od przyjaciół, z sieci, okresowych spotkań, etc...). Zarządzaj swoimi waypoints, trasami i ścieżkami *'Menu > Dane'*. By otworzyć dana pozycję, kliknij w nią. Aby zamknąć, odznacz pole po lewej stronie ekranu.

Możesz przeglądać właściwości dowolnego punktu zaznaczając go i naciskając przycisk $\Box$  na dole listy.

**Uwaga:** TwoNav wykorzystuje menu kontekstowe w celu uzyskania dostępu do najczęściej używanych funkcji. Aby otworzyć menu kontekstowe z dowolnego elementu (trasy, mapy, waypoint,...), naciśnij element przez jedną sekundę.

## **Tworzenie waypoints, trasy i ścieżek**

Możesz użyć trzech różnych trybów:

- • **Z list danych** w *'Menu > Dane'*, klikając *'Stwórz punkt trasy'* lub *'Stwórz ścieżek'*.
- • **Na mapie:**
	- 1. Naciśnij dłużej na miejscu na mapie w którym chcesz utworzyć odwołanie. Otworzy się menu konteksowe.
	- 2. Wybierz *'Nowy'* i wybierz typ elementu jaki chcesz utworzyć (waypoint, trasa, ścieżka lub ulubione).
	- 3. Wprowadź wymagane informacje.
	- 4. W przypadku utworzenia trasy lub ścieżki, zawsze klikaj na mapie w celu stworzenia następujących punktów (waypoints tylko opierają się na jednym punkcie, bez związków pomiędzy nimi). Po zakończeniu naciśnij *'Zamknij edycję'* w pasku narzędzi .
- • **Z aktualnej pozycji:**
	- **Waypoints:** Naciśnij *'Zaznacz waypoint tutaj'* w pasku narzędzi.

**Uwaga:** Można dostosować funkcje przycisków z *'Menu > Ustawienia > Wyświetlacz > Pasek narzędzi'*.

◦ **Ścieżki:** Ślady ścieżek *'footprints'* są zapisane w folderze GPS *'Tracklog'*. Możesz zapauzować lub zakończyć rejestrację ścieżki w oknie statusu.

## **Nawigacja**

TwoNav posiada dwa tryby nawigacji, które mogą być wybrane poprzez naciśnięcie zakładki w menu głównym:

•  **On-Road:** Wykorzystuje informacje mapy drogowej (V-Map), aby automatycznie obliczyć najlepszą trasę do miejsca docelowego i poprowadzi z oznaczeniami głosowy dla każdego manewru.

**Uwaga:** On-Road jest dostępny tylko w przypadku posiadania map drogowych (V-Map).

• **Off-Road:** Trasa nie jest automatycznie tworzona a wskazówki głosowe nie są przewidziane. Waypoints, trasy i ścieżki, które można utworzyć lub uzyskać od innych użytkowników, są odniesieniami do nawigacji.

# **Pojazdy**

Możesz również wybrać jeden z kilku pojazdów (*'Menu > Ustawienia > Pojazd'*):

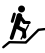

**P**<sub>C</sub> Pieszy: Jednokierunkowe ulice ignorowane, autostrady unikane.

**Rower:** Podobne do *'pieszego'*, ale istotne dla motocykli.

**Izma** Samochód: Motocykle powinny korzystać z tego trybu.

**Łódź:** Tylko dla nawigacji Off-Road. Wyszukuje morskie wykresy i dostosowuje funkcje nawigacji morskiej (morskich jednostek, określonych pól danych, alarmy głębokości, itp...).

## **Określ cel**

Planując nawigację można wybrać różne rodzaje celów. Idź do: Go to *'Menu > Nawiguj...'* i wybierz ten, który pasuje najlepiej: waypoint, trasa, ścieżka, geocache, historia (lista ostatnich celów podróży), trackBack (wykonaj trasę odwrotnie), jedź do domu lub innych ulubionych lokalizacji (muszą być zapisane), namiar oraz odległość, dany adres lub miejsce zainteresowania (wymagana V-Map), wybór celów na mapie lub poprzez wpisanie współrzędnych celu.

### **Zarządzanie z komputera**

CompeGPS Land jest idealną aplikacją by zarządzać wszystkimi twoimi mapami, waypoints, trasy oraz ścieżkami pracując na komputerze.

### Pobierz najnowszą wersję aplikacji prosto z naszej strony: www.compegps.com

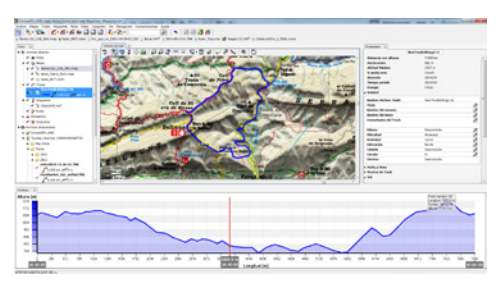

Kiedy ją zainstalujesz, musisz podłączyć urządzenie GPS do komputera. Aplikacja CompeGPS Land automatycznie je wykryje i wyświetli dane.

Korzystając z aplikacji możesz:

- • Analizować stare i przyszłe trasy ze szczegółowymi informaciami.
- Przygotować się do następnej wyprawy (mapy, waypoints, trasy i ślady). Po przygotowaniu, możesz wysłać materiały do urządzenia GPS.
- • Dzielić się ścieżkami na portalach społecznościowych (Facebook, Twitter...).
- Zsynchronizować urządzenie GPS z aplikacją CompeGPS Land w celu pobrania wszystkich tras i ścieżek, które zostały zapisane na urządzeniu podczas ostatnich aktywności.
- • Aktualizować oprogramowania urządzenia GPS.

**State Channel Ba** 

• Rozwiązywać problemy związane z konfiguracją urządzenia GPS.

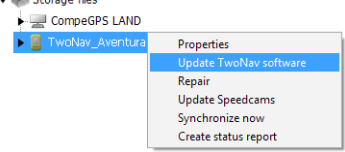

**Uwaga:** W zestawie GPS znajduje się płyta CD z aplikacją CompeGPS Land, która pozwala uzyskać dostęp do podstawowych funkcji oprogramowania (komunikacja z GPS, praca z ograniczoną liczbą elementów, zobacz właściwości elementów...). Zaawansowane funkcje wymagają zakupu pełnej licencji.

## **Warranty**

Okres gwarancyjny zaczyna się od dnia dostarczenia zakupionego produktu z COMPEGPS TEAM SL lub innego oficjalnego dystrybutora i odnosi się do wszystkich rodzajów szkód materialnych lub wad produkcyjnych, które mogłyby wystąpić w normalnych warunkach użytkowania urządzenia.

W przypadku roszczenia reklamacyjnego, klient będzie musiał przedstawić oryginalny dowód zakupu dostarczony wraz z produktem. COMPEGPS TEAM SL i i autoryzowani dystrybutorzy zastrzegają sobie prawo do odmowy naprawy gwarancyjnej, jeśli te dokumenty nie zostały przedstawione.

Niniejsza gwarancja nie obejmuje komórek, baterii i innych materiałów eksploatacyjnych. COMPEGPS TEAM SL nie gwarantuje precyzji materiałów kartograficznych, których własność intelektualna należy do osób trzecich.

Podczas naprawy produktu COMPEGPS TEAM SL może być zmuszony do usunięcia danych zapisanych w urządzeniu. Proszę się upewnić, przed wysłaniem produktu, aby zrobić kopię wszystkich danych z urządzenia. Zwracamy uwagę, że ustawienia fabryczne zostaną przywrócone, gdy naprawa jest dokonywana. COMPEGPS TEAM SL nie odpowiada za koszty wynikające z dowolnej konfiguracji oprogramowania, utratę dochodów, utraty danych lub oprogramowania, ani za jakiekolwiek inne szkody wynikające z naprawy.

Jeżeli w trakcie naprawy okaże się, że wada nie jest objęta gwarancją, COMPEGPS TEAM SL zastrzega sobie prawo do wystawienia rachunku dla klienta pokrywającego wydatków poniesionych przez naprawę w zakresie materiałów, pracy i innych kosztów, po przedstawieniu budżetu.

COMPEGPS TEAM SL nie zapewnia napraw gwarancyjnych dla wad i szkód wywołanych przez czynniki zewnętrzne lub użytkownika, takich jak: przypadkowe szkody, błędną modyfikację danych, używanie części zakupionych u innego producenta, szkody wynikające z niedbalstwa, wirusów w oprogramowaniu oraz błędów podczas transport lub przechowywania urządzenia.

Gwarancja wygasa w przypadku, gdy wada produktu zostało spowodowana konserwacją lub naprawą wykonywaną przez inne podmioty niż COMPEGPS TEAM SL lub serwisy techniczne autoryzowane przez COMPEGPS TEAM SL dla tego produktu. Gwarancja wygasa również, gdy klej, uszczelki bezpieczeństwa lub numer seryjny produktu lub inne integralne części tego samego urządzenia zostały zmodyfikowane, lub uszkodzone w sposób, który czyni je nieczytelnymi.

**Uwaga:** Zapozna się z warunkami prawnymi na www.compegps.com

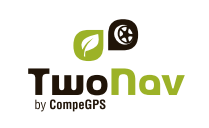

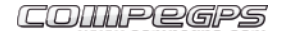

www.CompeGPS.com